# Windows

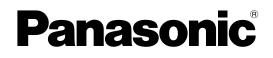

# **Network Function Edition**

## (PT-F100NTE/PT-FW100NTE) (PT-F100NTU/PT-FW100NTU)

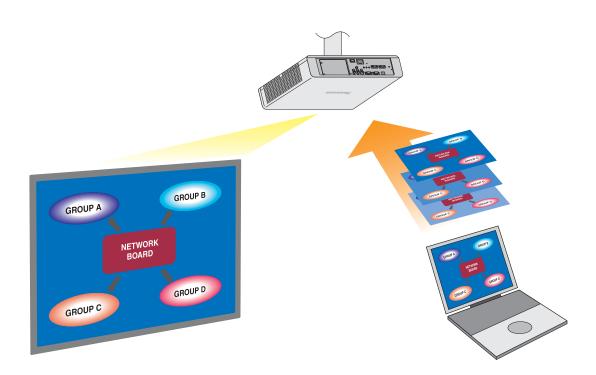

% The projectors illustrated as examples are PT-FW100NTE.

# Contents

| Glossary                                                                                     | . 69 | Frequently Asked Questions                                                                                | . 71 |
|----------------------------------------------------------------------------------------------|------|----------------------------------------------------------------------------------------------------|------|
| Software Uninstall                                                                           | . 68 | Wireless Manager ME 4.5                                                                                   | . 68 |
| Using PJLink™ protocol                                                                       | . 67 | Applicable commands                                                                                       | . 67 |
| Before using the WebBrowser control<br>Accessing from the WebBrowser                         |      | Detailed settings window                                                                                  |      |
| Using WebBrowser                                                                             |      | Monitor information window<br>Projector control window                                                    |      |
| Wireless settings                                                                            |      |                                                                                                    |      |
| IP address settings                                                                          |      | Returning to the Initial Settings                                                                         |      |
| [User] settings                                                                              |      | Verifying settings                                                                                        |      |
| Changing the network number                                                                  |      | Live mode cut-in                                                                                          |      |
| Default wired LAN settings                                                                   |      | Network standby                                                                                           |      |
| Displaying the Network Menu<br>Wired LAN settings                                            |      | Password setting                                                                                          |      |
| Network setting of the projector                                                             |      | Default settings of [USER1] - [USER3]<br>Changing the projector name                                      |      |
| Natural action of the president                                                              | E4   | Default acttings of [USED4] [USED3]                                                                       | EF   |
| Setting option window<br>Transmission                                                        |      | Other<br>Version information                                                                              |      |
| Setting options                                                                              |      | Key setting                                                                                               |      |
| Secondary display transmission                                                               |      | Functions used with each projection method                                                                |      |
| Selective area transmission                                                                  |      | Pointer function                                                                                          |      |
| Useful Functions                                                                             |      | One shot function<br>Shutter function                                                                     |      |
| Switching from one style to another                                                          |      | Multiple Source Multi Live Mode                                                                           | . 42 |
| Multi live mode                                                                              |      | Multiple Source Live Mode                                                                                 | . 40 |
| Live mode                                                                                    |      | 16-screen index style                                                                                     | . 39 |
| Description of the launcher                                                                  |      | 4-screen index style                                                                                      | . 37 |
| Various projection methods                                                                   | . 32 | 4-screen multi style                                                                                      | . 36 |
| Operations when password entry is required for connection<br>Adding and deleting connections | . 29 | Canceling the connection                                                                                  |      |
| Other operations for connection                                                              | . 29 | Searching by projector's ID                                                                               | . 30 |
| Selecting the connection method                                                              | . 28 |                                                                                                    |      |
| Connecting with Wired LAN                                                                    | . 27 |                                                                                                    |      |
| Detailed settings<br>Connection error messages                                               |      | When the user has the computer administrator authority<br>When logging on without administrator authority |      |
| Simple setup                                                                                 |      | When using Windows Vista                                                                                  |      |
| Connecting with wireless LAN<br>Easy Wireless Set Up                                         | . 14 | Connecting through the access point<br>When logging on without administrator authority                    | . 22 |
| Installation free set up                                                                     | . 13 |                                                                                                    |      |
| System requirements                                                                          | . 11 |                                                                                                    | . 12 |
| Software Installation                                                                        |      | Contents on Provided CD-ROM<br>Wireless Manager ME 4.5                                                    |      |
| Notes on Using Wireless Connection                                                           | . 4  | Check your computer                                                                                       |      |
|                                                                                              |      | Charles your computer                                                                                     | . 9  |

Use of this Software is governed by the terms defined in this Software Licensing Agreement.

### Article 1 License

Licensee is granted the right to use this software, including the information recorded or described on the CD-ROM and in the instruction manual and any other media provided to the Licensee (collectively "Software"), but all applicable rights to copyright or intellectual property in the Software are not transferable to the Licensee.

### • Article 2 Use by a Third Party

Licensee may not transfer or allow any third party, to use or copy the Software, whether free of charge or not.

### • Article 3 Restrictions on Copying the Software

Licensee may make a single copy of the Software in whole or in part solely for backup purposes.

However this excludes those copied using this software.

### Article 4 Computer

Licensee may install and use the Software on more than one computer owned or managed by Licensee. However, such use is restricted to only applications involving the projector.

### Article 5 Reverse Engineering, Decompiling or Disassembly

Licensee may not reverse engineer, decompile or disassemble the Software. Matsushita shall not be bound by warranty for any defects in the Software caused by Licensee's reverse engineering, decompiling or disassembly of the Software. Furthermore, Matsushita or its distributors or dealers will not be responsible for any damage to the Licensee caused by Licensee's reverse engineering, decompiling or disassembly of the Software.

### Article 6 After-sales Service

If a problem should occur with the Software while Licensee is using the Software, Licensee should notify Matsushita of the problem by telephone or letter. Matsushita shall undertake to notify Licensee of whether the problem is a known error in the program ("bug"), or whether the way in which the Software is to be used should be modified. Furthermore, the Software is subject to revision without prior notice.

### Article 7 Indemnification

Matsushita's liability with respect to this Software is limited to the conditions defined in Article 6 herein. Matsushita or any of its distributors or dealers shall not be liable for any damage suffered by Licensee, either directly or through claims from a third party, arising from or in connection with Licensee's use of the Software. Furthermore, Matsushita makes absolutely no warranty for the use of this Software for any purpose other than for applications associated with the projector with which this Software is bundled.

### Article 8 Export Control

Licensee agrees not to export or re-export the Software to any county other than the country of purchase of the projector in any form without the appropriate export licenses under the regulations of the country where Licensee resides or of any other country as may be required by such export or re-export.

Wireless Manager uses the following software: Portion of this software are based in part on the work of the Independent JPEG Group

#### Please note the following.

• Panasonic cannot be held liable for any direct or indirect damages resulting from the use or malfunction of this projector.

· Panasonic cannot be held liable for damages arising from data corruption or loss as a result of using this projector.

# **Notes on Using Wireless Connection**

Wireless connection function of the projector uses radio waves in the 2.4 GHz band. A radio station license is not required, but be sure to read and fully understand the following items before use.

### Do not use near other wireless equipment.

The following equipment may use radio waves in the same band as the projector.

When the projector is used near these devices, radio wave interference may make communication impossible, or the communication speed may become slower.

- · Microwave ovens, etc.
- Industrial, chemical and medical equipment, etc.
- In-plant radio stations for identifying moving objects such as those used in factory manufacturing lines, etc.
- Designated low-power radio stations

### If at all possible, avoid the use of cellular phones, TV sets or radios near the projector.

Cellular phones, TV sets, radios and similar devices use different radio bands from the projector, so there is no effect on wireless communication or the transmission and reception of these devices. However, radio waves from the projector may produce audio or video noise.

# Wireless communication radio waves cannot penetrate steel reinforcements, metal, concrete, etc.

Communication is possible through walls and floors made from materials such as wood and glass (except glass containing wire mesh), but not through walls and floors made from steel reinforcements, metal, concrete, etc.

### Avoid using the projector in locations prone to static electricity.

If the projector is used in a location prone to static electricity, such as on a carpet, the wireless LAN or wired LAN connection may be lost.

If this happens, eliminate the source of static electricity or electromagnetic noise and reconnect to the wireless LAN or wired LAN.

In rare cases static electricity or electromagnetic noise may make it impossible to establish a connection to the LAN. If this happens, press the power button on the remote control or on the projector to power off the projector temporarily. After the cooling fan stops operating (after the power monitor on the projector changes from orange to red), power on the projector and reconnect to the LAN.

### Using the projector outside the country

It is forbidden to take the projector outside the country or region where you purchased it, so use it only in the said country or region. Also, note that depending on countries or regions there are restrictions on the channels and frequencies at which you can use the wireless LAN.

### Channels that can be used

The channels (frequency range) that can be used differ according to the country or region. Refer to the table below.

| Country or region                                                                                                    | Standard     | Channels used | Frequency band<br>(Center frequency) |
|----------------------------------------------------------------------------------------------------|--------------|---------------|--------------------------------------|
| Japan                                                                                                    | ARIB STD-T66 |               |                                      |
| China                                                                                                    | SRRC         |               |                                      |
| England, Germany, France, Spain,<br>Italy, Belgium, Austria, Sweden, Norway,<br>Denmark, Switzerland, Holland, Finland,<br>Portugal, Greece, Thailand, South Korea | ETSI 300.328 | 1 - 13        | 2,412 MHz -<br>2,472 MHz             |
| Singapore                                                                                                    | IDA          | _             |                                      |
| Australia,<br>New Zealand                                                                                                    | C-Tick       | _             |                                      |
| Malaysia                                                                                                    | SIRIM        |               |                                      |
| United States                                                                                                    | FCC part 15  |               | 2,412 MHz -                          |
| Taiwan                                                                                                    | DGT          | - 1 - 11      | 2,462 MHz                            |

### Wired LAN

Use straight or crossover LAN cable that is compatible with category 5 or above.

%1: Use category 5e or above when using 1000BASE-T.

\*2: Whether straight cable, crossover cable or both can be used varies depending on the system configuration. For details, consult your system administrator.

### Network Transmission

You can connect the projector to a computer via the wireless LAN or the wired LAN, and send moving and still images. Refer to page 14 for details on how to connect.

### • Project with various methods

<Live mode> (See page 34)

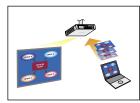

Used for normal presentations.

### <Multi live mode> (See page 35)

<4-screen multi style> (See page 36)

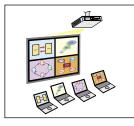

Used for presentations involving multiple computers.

<4-screen index style> (See page 37)

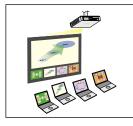

This style is convenient in cases where you wish to focus attention on one of four presentations displayed simultaneously.

<16-screen index style> (See page 39)

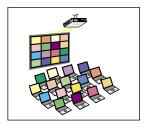

This style is convenient in cases where you wish to display a large number of presentations as a list.

### • Project with multiple projectors

<Multiple source live mode> (See page 40)

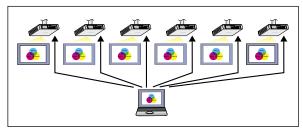

This arrangement can be used when a number of projectors are installed in a large conference room, or when holding simultaneous presentations in several conference rooms, for example.

### <Multiple source multi live mode> (See page 42)

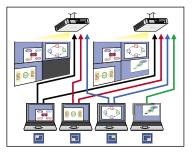

This arrangement can be used when you wish to simultaneously display multiple presentations using multiple projectors.

### Useful functions

<Selective area transmission> (See page 44)

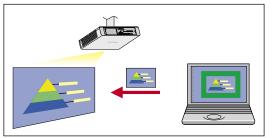

By using the selective area window, you can specify the necessary information alone from the computer screen, and display it on the projection screen.

### <Secondary display transmission> (See page 45)

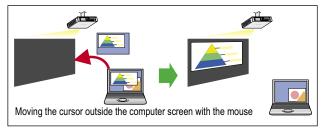

You can set the computer screen and the projector screen to the multi-monitor mode, and use the computer screen as the primary monitor and the projector screen as the secondary monitor. This is convenient for when holding a presentation using the projector screen while displaying reference material on the computer screen.

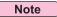

The secondary display transmission function is not usable in Windows Vista.

## What you can do with Wireless Manager mobile edition 4.5 (cont.)

### <WebBrowser control> (See page 59)

The following operations are possible when using WebBrowser control.

- · Setting and adjusting the projector
- Displaying the projector status
- Sending an e-mail message when a projector error occurs

#### <PJLink<sup>™</sup>> (See page 67)

Compatible with PJLink<sup>™</sup> Class 1. The following operations can be performed from a computer when PJLink<sup>™</sup> protocol is used.

- · Setting the projector
- · Querying the projector status

#### <Virtual remote control function> (See page 33)

The following operations are possible when using virtual remote control.

- · Same operations as the wireless remote control, but from the computer
- · Changing the channels
- · Turning the power on and off

#### <One-click Connection> (See page 50)

You can connect to the projector by double-clicking or using drag-and-drop.

#### <Live mode cut-in function> (See page 57)

During live mode or multi live mode, a different computer can interrupt and project images in live mode.

# **Check your computer**

### Necessary environment for computers to be connected

- First, check your computer to see whether or not it has a wired LAN or a built-in wireless LAN\* function. \*LAN : "Glossary" (See page 69)
- Before connecting the projector to the computer, be sure to check the following settings.
- Operation is not guaranteed for all wireless LAN cards and built-in wireless LAN adapters.

### Wireless LAN

#### Check 1 Wireless LAN settings

- <Computer with a built-in wireless LAN function>
- Is your wireless LAN switched on?
- <Computer without a built-in wireless LAN function>
- · Is your wireless LAN card properly recognized?
- · Is the wireless LAN card switched on?
- Install the wireless LAN card driver beforehand. For details on how to install the driver, refer to the instructions accompanying the wireless card.

### Check 2 Logon user's settings

· Have you logged in as the Administrator?

### Check 3 Computer's settings

• When security (firewall) software and utilities for network cards are installed, these may prevent connection of the projector. **Windows XP>** 

- Is Network Bridge enabled? (See page 72)
- Has your firewall been disabled? (See page 73)

### Wired LAN

### Check Wired LAN settings

- <Computer with a built-in wired LAN function>
- Is your wired LAN switched on?
- <Computer without a built-in wired LAN function>
- Is your wired LAN card properly recognized?
- Is your wired LAN card switched on?
- Install the wired LAN card driver beforehand.

For details on how to install the driver, refer to the instructions accompanying the wired LAN card.

### System requirements

The computer must meet the following requirements in order to use the supplied software.

| OS:            | Microsoft Windows 2000 Professional/XP Home Edition/XP Professional                                            |
|----------------|----------------------------------------------------------------------------------------------------|
|                | Microsoft Windows Vista™ Ultimate 32 bit/Vista™ Business 32 bit                                                |
|                | Microsoft Windows Vista™ Home Premium 32 bit/Vista™ Home Basic 32 bit                                          |
| CPU:           | Intel <sup>®</sup> Pentium <sup>®</sup> III 600 MHz or faster, or compatible processor                         |
|                | (800 MHz or faster is recommended when using live mode)                                                        |
| RAM:           | 256 MB or more                                                                                                 |
| Empty hard dis | k capacity:                                                                                                    |
|                | 60 MB or more                                                                                                  |
| Hardware cond  | litions:                                                                                                    |
|                | CD or DVD drive (for software installation and viewing the user's manual)                                      |
|                | LAN terminal (10BASE-T/100BASE-TX/1000BASE-T)                                                                  |
|                | An 802.11 b/g built-in wireless LAN system or an 802.11 b/g wireless LAN adapter must be installed and running |
|                | properly. However, some 802.11 b/g wireless LAN may not allow connection to 802.11 g projectors.               |
| WebBrowser:    | Internet Explorer 6.0 or newer                                                                                 |
|                | Netscape Communicator 7.0 or newer                                                                             |
|                |                                                                                                    |

Note

Note that operation is not guaranteed when used with system environments other than the above or on homemade computers.

### Precautions when using Windows Vista

- Installing the Wireless Manager ME 4.5 into computers with Windows Vista is possible, but there are restrictions on the usable functions.
  - The following function cannot be used.
  - Secondary display transmission (See page 45)
- The following limitations apply to displaying Launcher on the projection screen.
- Software installed: Launcher is displayed.
- Software not installed: Launcher is not displayed.

# Operation is not guaranteed for all computers that meet the above conditions.

### Note

This manual uses a computer with the Windows XP (Home Edition) operating system as an example in its explanations. The illustrations and screenshots in this manual may be different from those on your computer.

### **Contents on Provided CD-ROM**

When inserting the provided CD-ROM into the computer, the installer starts up automatically and the following screen appears.

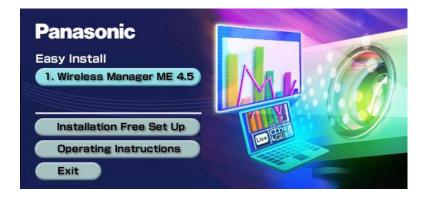

### Notes

- Shut down all software currently active on Windows. Otherwise, installation may not be possible.
- Administrator authority is required for installation.
- If the installer does not start up automatically, double-click [EasyInstall] → [Easy\_Inst.exe] in the CD-ROM.
- If Wireless Manager ME 1.0, 2.0 or 3.0 has been installed, uninstall it by following the method below.
- From the desktop, select [Start]  $\rightarrow$  [All Programs]  $\rightarrow$  [Panasonic Wireless Display]  $\rightarrow$  [Uninstall Wireless Manager mobile edition \*.\*]. (\*.\* in the menu is 1.0, 2.0 or 3.0)

Follow the instructions appearing on the screen and uninstall the software.

### Wireless Manager ME 4.5

This software is used to send screen images from a computer to the projector via a wireless LAN or a wired LAN.

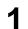

### Click [Wireless Manager ME 4.5].

Follow the instructions on the screen and install the software.

# Installation free set up

You can use Wireless Manager ME 4.5 without installing it in the computer.

If you copy Wireless Manager ME 4.5 to a removable medium, such as an SD card, you can use Wireless Manager ME 4.5 without installing it in any computer that permits you to access this removal medium.

### Note

When copying Wireless Manager ME 4.5 to a removable medium, empty capacity of at least 32 MB is required.

### Insert provided CD-ROM into the CD-ROM drive.

Setup screen appears.

### **7** Click [Installation Free Set Up].

[Direct CD-ROM Startup] and [Other Media Source Startup, Make Copy Here] appear on the window.

A When using without copying the program: Click [Direct CD-ROM Startup].

Wireless Manager ME 4.5 starts up, and the <Select Access Port> window appears. Operation is the same as when operating after installing CD-ROM.

B When using after copying the program: Click [Other Media Source Startup, Make Copy Here].

A window opens to select the destination to save.

### <If you chose (B) in step 3, follow steps 4 - 5.>

### **A** Select the destination to save, and click [OK].

CD-ROM data is copied to the destination. After the copy ends, click [Close] of the setup screen.

**5** Double-click the Wireless Manager ME 4.5 icon (WMstart.exe) in the destination to save chosen in step 4.

Wireless Manager ME 4.5 starts up.

Operation is the same as when operating after installing CD-ROM. If selecting removable medium as the destination to save, ensure that the removable medium is recognized by the computer to which you wish to connect the projector. Some removable mediums start the program automatically.

### Notes

- When using without installing, following functions are not available.
- Selective area transmission (See page 44)
- Secondary display transmission (See page 45)
- Producing audio along with video at live mode (See page 48)
- Automatic connection by double-clicking (see page 50)
- Operation is slower compared to when the computer is used with Wireless Manager ME 4.5 installed.

# **Connecting with wireless LAN**

### Easy Wireless Set Up

Two connection methods are available: [Simple] and [Detailed]. Select either one in step 2.

### Simple setup

1

Select the computer to connect from the projector.

### Click [

or select [Start]  $\rightarrow$  [All Programs]  $\rightarrow$  [Panasonic Wireless Display]  $\rightarrow$  [Wireless Manager mobile edition 4.5].

- When the <Input User Name> window appears Set the icon and user name, and click [OK].
- When the confirmation dialog box appears

1 Click [Yes].

2 Set the icon and user name, and click [OK].

### • When the <Network Adapter Selection> window appears

- 1 Select the adapter from the list and click [OK].
- If the confirmation dialog box appears, click [Yes].
- (2) Set the icon and user name, and click [OK].

Notes

- For details on how to connect, refer to page 28.
- Enter the user name in up to 8 alphanumerics.
- The icon and user name are set when Wireless Manager ME 4.5 is first launched.
- The icon and user name settings can be changed in the <Option> window (See page 50)

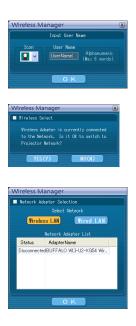

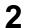

### Select the projector to connect.

The <Projector Search> window appears.

(When [Detailed] is selected, click [Simple] to display the window on the right.)

| $\square$ | Note | $\supset$ |
|-----------|------|-----------|
|           |      |           |

When "[i]" is clicked on the <Projector Search> window, a list of projectors that can use the simple setup will appear.

### Operations on the projector

- 1) Turn on the power to the projector unit.
- ② Press the [COMPUTER SEARCH] button on the remote control. The computers that can be connected to the projector are displayed in a list.
- ③ Select from the list displayed on the projector an item with the same icon/ user name as is displayed on the computer.

| Wireless Man | ager                                | X     |
|--------------|-------------------------------------|-------|
| Simple       | Detailed                            |       |
| Select the o | computer to connect from the projec |       |
|              | Projector Operation                 |       |
|              |                                     |       |
|              | e [ 🙉 ] button on the remote o      |       |
|              | elect user name [ 😰 UserName        |       |
|              |                                     | Close |

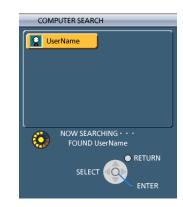

# 3

### Connection completed.

When the connection with the projector is established, the launcher appears. ("Description of the launcher"  $\rightarrow$  See page 32)

Note

The launcher is not projected on the projector.

Wireless Manager

### **Detailed settings**

Select the projector to connect from the computer.

# 1 Click [

or select [Start]  $\rightarrow$  [All Programs]  $\rightarrow$  [Panasonic Wireless Display]  $\rightarrow$  [Wireless Manager mobile edition 4.5].

- When the <Input User Name> window appears Set the icon and user name, and click [OK].
- When the confirmation dialog box appears

1 Click [Yes].

- 2 Set the icon and user name, and click [OK].
- When the <Network Adapter Selection> window appears
  - ① Select the adapter from the list and click [OK]. If the confirmation dialog box appears, click [Yes].
  - 2 Set the icon and user name, and click [OK].

| Wireless Manager                                                                 | × |
|----------------------------------------------------------------------------------|---|
| Input User Name                                                                  |   |
| Icon User Name                                                                   |   |
| UserName Alphanumeric<br>(Hax 8 words)                                           |   |
| (100 0 10100)                                                                    |   |
| OK                                                                               |   |
| <b>O</b> R                                                                       |   |
|                                                                                  |   |
| Wireless Manager                                                                 |   |
| Wireless Select                                                                  |   |
|                                                                                  |   |
| Vireless Adapter is currently connected<br>to the Network. Is it OK to switch to |   |
| Projector Network?                                                               |   |
|                                                                                  |   |
| YES(Y) NO(N)                                                                     |   |
| Wireless Manager                                                                 |   |
| Network Adapter Selection                                                        |   |
| Select Network                                                                   |   |
| Tireless LAN Tired LAN                                                           |   |
|                                                                                  |   |
| Network Adapter List<br>Status AdapterName                                       |   |
| DisconnectedBUFFALO WLI-U2-KG54 Wir.                                             |   |
| Presented abor med Wer 02-Raby Wr.                                               |   |
|                                                                                  |   |
|                                                                                  |   |
|                                                                                  |   |
|                                                                                  |   |
|                                                                                  |   |

#### Notes

- For details on how to connect, refer to page 28.
- Enter the user name in up to 8 alphanumerics.
- The icon and user name are set when Wireless Manager ME 4.5 is first launched.
- The icon and user name settings can be changed in the <Option> window. (See page 48)

# **2** <sup>2</sup>

### Click [Detailed].

The projectors that can be connected are displayed on the <Select Access Port> window.

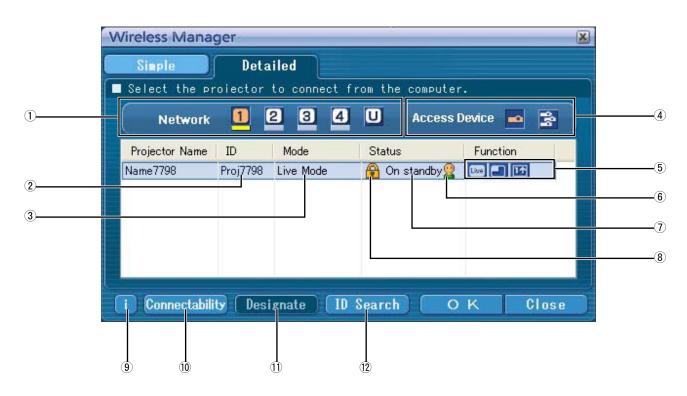

### 1 Network

- When you specify the network number (See page 53) set on the projector from one of [1], [2], [3], [4], and [U (USER)]<sup>\*1</sup>, projectors that are presently switched on in the selected network number are displayed in [Projector Name]. The initial value for both the computer and the projector is [1]<sup>\*2</sup>. \*\* 1-2 (See page 18)
- 2 **ID** (See page 30)
- Display projector's ID.
- ③ Mode (See page 34)
- Display projector's mode or style.
- **④** Access Devices

When only one projector is connected, select [1]. When multiple projectors are connected, select [3].

- 5 Available mode and functions Unavailable modes/functions among [Live mode], [Multi live mode], and [One shot] are displayed with [S] overlaid on them.
- (6) The number of people connected to this projector

- ⑦ The status of this projector
- (8) [G] appears when password entry is needed for connection. (See page 29)
- Connection message Blinks when connection is not possible. Click to display information on resolving the issue. (See page 19)
- 10 Connectability

When you click [Connectability], the projector name and ID are displayed at top left of the projector screen. If the projector name and ID are displayed correctly, the message "Projector is available." will appear on the computer screen.

(1) Designate (See page 29)

Designate projectors to be connected when 1 is set to [U]. 1 **ID Search** (See page 30)

When you click [ID Search], a search for the projector of the specified ID is carried out from among the projectors that are presently switched on, from all network numbers other than [U]. 3

Δ

# In [Network], select the same network number as is displayed in the [WIRELESS LAN] menu of the projector to connect.

Projectors powered on in the chosen network group are listed.

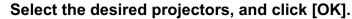

The launcher appears and the connection with the projector is established. ("Description of the launcher"  $\rightarrow$ See page 32)

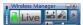

### Note

Launcher is not displayed on the projection screen. However, in Windows Vista, Launcher is displayed if the software is installed.

### Notes

- Easy Wireless Set Up cannot be made between the projector and the computer. (See page 71)
- Automatic connection setting (See page 50)

Ж1

- In the following situations, connections other than [U] are not possible.
- Not logged in with Administrator authority
- When using Windows Vista
- Depending on the computer and wireless LAN card used, Easy Wireless Set Up may not be possible. If this is the case, the [Network] setting of <Select Access Port> window will be switched to [U] automatically. For details of the connection procedure, first close Wireless Manager ME 4.5, and then refer to pages 22 26.

ж2

- The initial network number for both the projector and Wireless Manager ME 4.5 is [1]. These numbers must match for the connection. To check the network number, refer to the network menu of the projector.
- When importance is placed on security, select the network number [2] [4], because WEP (wireless communication encryption)\* is set on these network numbers.
- Important video/audio data is protected because AES\* encryption processing takes place in advance for all network numbers, even if [ENCRYPTION] is set to [NONE].
- Other network adapters may not be usable under Easy Wireless Set Up connections.
- Connections to other networks connected through the wireless LAN card are broken under Easy Wireless Set Up connections.

\* "Glossary" (See page 70)

### **Connection error messages**

When wireless LAN connection cannot be established, [1] blinks in the bottom left of the <Select Access Port> window.

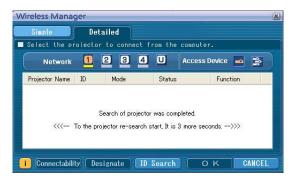

Click the [i] button at this time to display information on resolving the issue as shown below.

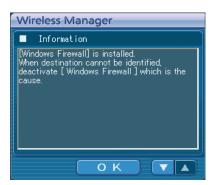

The displayed information is as follows.

| Detected issue                                 | Displayed information                                                                                                    | Remarks                                                                                                    | Reference page |
|------------------------------------------------|----------------------------------------------------------------------------------------------------|----------------------------------------------------------------------------------------------------|----------------|
| A firewall or<br>network bridge is<br>detected | [****] <sup>**</sup> is installed.<br>When destination cannot be<br>identified, deactivate [****] which is<br>the cause. | <ul> <li>Has your firewall in Windows XP been disabled?</li> <li>Is Wireless Manager ME 4.5 registered in<br/>[Exceptions] ([Control Panel] → [Security Center] →<br/>[Windows firewall]) with the Windows XP SP 2?</li> <li>Are any firewall-containing applications installed?</li> <li>If you do not expect ever to use Network Bridge<br/>and see no need for it, delete it from your system.</li> </ul> | P.72 - P.74    |

\* "Windows Firewall", "Network Bridge" and other security software found will appear in [\*\*\*\*].

# Connecting with wireless LAN (cont.)

| Detected issue                                                               | Displayed information                                                                                                    | Remarks                                                                                                    | Reference page |
|------------------------------------------------------------------------------|----------------------------------------------------------------------------------------------------|----------------------------------------------------------------------------------------------------|----------------|
| When a change in<br>the settings made<br>by the utility has<br>been detected | The settings of Wireless Network<br>connection have been changed.<br>When a Wireless LAN Card utility or<br>any other utilities are active,<br>stop the operation of such utilities,<br>then restart the application.                                                                                                    | The wireless LAN utility used by the computer may<br>have changed the wireless settings.<br>Close the utility, and then make the connection again<br>using Easy Wireless Set Up connection.                                                                                                    | _              |
| When a setting<br>error for the<br>wireless LAN card<br>has been detected    | No response from the wireless LAN<br>card.<br>Check the followings:<br>- Wireless LAN Card conditions<br>- Driver version (Latest)                                                                                                    | <ul> <li>Is the wireless LAN card effective?</li> <li>Is your wireless LAN card properly recognized?</li> <li>Some wireless LAN cards may allow Easy Wireless<br/>Set Up connections to function if drivers are<br/>updated.</li> </ul>                                                          | P.71           |
| When the user<br>does not have<br>the administrator<br>authority             | Please execute "Easy Connection"<br>using the administrator authorization<br>mode.                                                                                                    | If you have logged onto a computer as a [GUEST] or a restricted user who does not have administrator authority, you can not perform Easy Wireless Set Up (Network No. [1] – [4]). If you must perform Easy Wireless Set Up without administrator authority, designate [U] as the network number. | P.22/P.24      |
| Issues other than<br>the above                                               | <ul> <li>Please perform the following checks, when the projector cannot be found.</li> <li>[Projector setup]</li> <li>(1) Is the power on for the projector?</li> <li>(2) Is the Network capability on?</li> <li>(3) Has the network channel number correctly been set up?</li> <li>[Computer setup]</li> <li>(1) Is Wireless capability on?</li> <li>(2) Is the Firewall application causing a network block?</li> </ul> |                                                                                                    |                |

### Connecting through the access point

You can make the setting for infrastructure mode<sup>\*\*</sup> (connection through the access point<sup>\*\*</sup>); however, confirm to your system administrator on network settings before changing any settings. \*\* "Glossary" (See pages 69 - 70)

### **1** Projector settings

- Turn on the projector and press the [NETWORK] button on the remote control.
- **2** Select [USER 1] [USER 3] from [WIRELESS LAN] at the network menu and press the [ENTER] button.

## **3** Set the details of network and select [OK].

As for network setting items, see pages 53 - 55. Confirm to your system administrator on network settings before changing any settings.

Note

The projector's MAC address\* can be checked with [STATUS] in the network menu of the projector unit. ("Verifying settings" $\rightarrow$  see page 58) %"Glossary" (See page 69)

### **2** Computer settings

**4** Turn on the computer.

**5** Make the network setting according to your system administrator.

**6** Connect to your access point.

7 Start Wireless Manager ME 4.5, click [Wireless LAN] on the <Network Adapter Selection> window and select the network adapter connected to the access port. A confirmation message appears asking whether to switch the projector to the network or not. Select [No].

A communation message appears asking whether to switch the projector to the hetwork of not. Select [No].

8 Select the desired projector in the [Detailed] screen of the <Select Access Port> window and click [OK].

The launcher appears and the connection with the projector is established. ("Description of the launcher"  $\rightarrow$ See page 32)

### Note

If the projector is not displayed, click [Designate] followed by [ADD], then enter the IP address set in the projector using the <Access Port Registration> window, and click [REGISTER]. (See page 29)

### Note

If you are unable to connect to the wireless LAN through the access point even after performing the steps in "① Projector settings," contact the manufacturer of the access point.

### When logging on without administrator authority

Before starting Wireless Manager ME 4.5, it is necessary to carry out "Computer settings" (next page) under the administrator authority in advance.

Next, logon as a restricted user or [GUEST], and start Wireless Manager ME 4.5. Confirm to your system administrator before changing any settings.

Following settings are examples of when using a default setting projector.

① Projector settings ※"Glossary" (See pages 69 - 70)

1

### Turn on the projector and press the [NETWORK] button on the remote control.

# **2** Select [USER 1] - [USER 3] from [WIRELESS LAN] at the network menu and press the [ENTER] button.

## **3** Set the details of network and select [OK].

As for network setting items, see pages 53 - 55. Confirm to your system administrator before changing any settings. <Example>

| DHCP*                     | OFF                                                                                                    |
|---------------------------|----------------------------------------------------------------------------------------------------|
| IP ADDRESS*               | 192.168.11.100                                                                                                    |
| SUBNETMASK*               | 255.255.255.0                                                                                                    |
| SSID*                     | Panasonic Projector                                                                                                    |
| MODE                      | AD HOC*                                                                                                    |
| AUTHENTICATION            | OPEN* (Some computers may require connection by [SHARED*] authentication.)                                                                                                    |
| ENCRYPTION                | NONE····· When not performing encryption<br>WEP······ When performing encryption                                                                                                    |
| ENCRYPTION KEY<br>SETTING | When [ENCRYPTION] setting is [WEP*]:         DEFAULT KEY : Set 1 – 4 numerals for the default key.         KEY 1 – 4       : Set these to match the WEP key registered in [DEFAULT KEY]. |

2 Computer settings

5

Turn on the computer and log on with the administrator authority.

Click [Start]  $\rightarrow$  [Control Panel]  $\rightarrow$  [Network and Internet Connections]  $\rightarrow$  [Network Connections], right click [Wireless Network Connections], and click [Properties], then <Wireless Network Connection Properties> window appears.

Select [Internet Protocol (TCP/IP\*)] on [General] tab, and click [Properties]. \* "Glossary" (See page 69) <Internet Protocol (TCP/IP) Properties> window appears.

Select [Use the following IP address] on [General] tab, enter the IP address and 6 Subnetmask, and click [OK].

Make the IP addresses of the upper three of the four break points the same value as that of the projector, and change the value of the last break point alone.

Make the Subnetmask as the same value as that of the projector.

Click [Wireless Networks] of [Preferred networks] on [Wireless Networks] tab in 7 <Wireless Network Connection Properties> window.

[Wireless network properties] window appears. When the [Wireless Networks] tab does not appear, refer to page 74.

- Make the SSID, network authentication, data encryption and communication mode 8 settings the same as those of step 3, and click [OK].
- Click [OK] in <Wireless Network Connection Properties> window. g The connection with the projector is established.
- **10** Click [Start] $\rightarrow$ [Log Off] and log off from the computer.

**3** Computer operation

Log on with the user who operates Wireless Manager ME 4.5.

- Start Wireless Manager ME 4.5. 17
- Select the desired projector in the [Detailed] screen of the <Select Access Port> 13 window and click [OK].

The launcher appears and the connection with the projector is established. ("Description of the launcher"  $\rightarrow$  See page 32)

Note

If the projector is not displayed, click [Designate] followed by [ADD], then enter the IP address set in the projector using the <Access Port Registration> window, and click [REGISTER]. (See page 29)

## When using Windows Vista

### When the user has the computer administrator authority

You can perform Easy Wireless Set Up if you have administrator authority on the computer. See page 14.

### When logging on without administrator authority

Before starting up Wireless Manager ME 4.5, the "Setting the computer IP address" (See page 25) must first be performed. After completing this operation, start up Wireless Manager ME 4.5. Confirm to your system administrator before changing any settings. Following settings are examples of when using a default setting projector.

() Projector settings % "Glossary" (See pages 69 - 70)

**1** Turn on the projector and press the [NETWORK] button on the remote control.

# **2** Select [USER 1] - [USER 3] from [WIRELESS LAN] at the network menu and press the [ENTER] button.

## **3** Set the details of network and select [OK].

As for network setting items, see pages 53 - 55. Confirm to your system administrator before changing any settings. <Example>

| ·                         |                                                                                               |
|---------------------------|-----------------------------------------------------------------------------------------------|
| DHCP*                     | OFF                                                                                           |
| IP ADDRESS*               | 192.168.11.100                                                                                |
| SUBNETMASK*               | 255.255.255.0                                                                                 |
| SSID*                     | Panasonic Projector                                                                           |
| MODE                      | AD HOC*                                                                                       |
| AUTHENTICATION            | OPEN* (Some computers may require connection by [SHARED*] authentication.)                    |
| ENCRYPTION                | NONE···· When not performing encryption<br>WEP····· When performing encryption                |
| ENCRYPTION KEY<br>SETTING | When [ENCRYPTION] setting is [WEP*]:<br>DEFAULT KEY : Set 1 – 4 numerals for the default key. |
|                           | KEY 1 – 4 : Set these to match the WEP key registered in [DEFAULT KEY].                       |

## Connecting with wireless LAN (cont.)

2 Setting the computer IP address

**4** Turn on the computer and log on with the administrator authority.

**5** Select [Start]  $\rightarrow$  [Network].

**6** Select [Network and Sharing Center].

**7** Select [Manage network connections].

8 Right click the mouse and open the [Wireless Network Connection Properties].

# **9** Enter [TCP/IPv4] as the setting and press [OK].

If the projector settings are the default settings (page 55), then the computer can be used with the following network settings.

| IP ADDRESS | 192.168.11.101 |
|------------|----------------|
| SUBNETMASK | 255.255.255.0  |
| GATEWAY    | 192.168.11.1   |

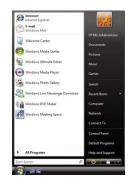

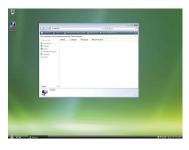

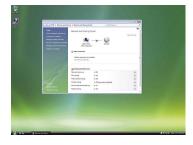

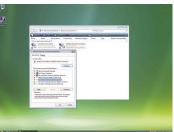

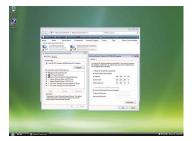

**3** Computer network settings

10 In step 7 of "② Setting the computer IP address", select [Connect to a network].

- **11** Select [Panasonic Projector] and press the [Connect] button.
  - When the connection completion message appears, the network settings are complete.
  - When a connection utility is used, use the utility and connect to "Panasonic Projector".

| )<br> | () (V = boost setting 1 | Theorem and Theory Conton                                                                                                    | (80-)<br>(80-) | *   |  |
|-------|-------------------------|----------------------------------------------------------------------------------------------------|----------------|-----|--|
|       | Family Statement        | loso & and Sharing Canlar                                                                                                    | Vacial         | . 1 |  |
|       |                         | ananto a retuali                                                                                                    |                |     |  |
|       |                         | A anglesick to connect to<br>Desc [Al +]                                                                                                    |                |     |  |
|       | -1                      | Persona Propular - Leuris Anniel Haush                                                                                                    | 4              |     |  |
|       | 1                       |                                                                                                    |                |     |  |
|       | the state               | and and the state of the state of the state |                | -   |  |
|       | Produce Contract        |                                                                                                    | (invet)        | -   |  |
|       |                         |                                                                                                    |                |     |  |
|       |                         |                                                                                                    |                |     |  |
|       |                         |                                                                                                    |                |     |  |

### **(4)** Computer operation

## **12** Log on with the user who operates Wireless Manager ME 4.5.

**13** Start Wireless Manager ME 4.5.

# **14** Select the desired projector in the [Detailed] screen of the <Select Access Port> window and click [OK].

The launcher appears and the connection with the projector is established. ("Description of the launcher"  $\rightarrow$ See page 32)

### Note

If the projector is not displayed, click [Designate] followed by [ADD], then enter the IP address set in the projector using the <Access Port Registration> window, and click [REGISTER]. (See page 29)

# **Connecting with Wired LAN**

Connection can be made with wired LAN. However, confirm to your system administrator on network settings before changing any settings.

### 1 Projector settings

**1** Turn on the projector and press the [NETWORK] button on the remote control.

2 Select [WIRED LAN] at the network menu and click the [ENTER] button.

3 Set the details of network and select [OK]. As for network setting items, see page 52. Confirm to your system administrator before changing any settings.

**2** Computer settings

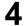

Turn on the computer.

**5** Make the network setting according to your system administrator.

## **6** Launch Wireless Manager ME 4.5

- When the <Network Adapter Selection> window appears ① Click [Wired LAN].
  - 2 Select the adapter from the list and click [OK].

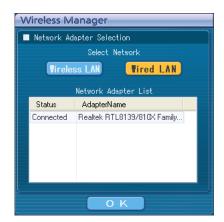

# Select the desired projector in the [Detailed] screen of the <Select Access Port> window and click [OK].

When the connection with the projector is established, the launcher appears. ("Description of the launcher"  $\rightarrow$  See page 32)

### Note

If the projector is not displayed, click [Designate] followed by [ADD], then enter the IP address set in the projector using the <Access Port Registration> window, and click [REGISTER]. (See page 29)

# Selecting the connection method

When the <Network Adapter Selection> window appears, select [Wireless LAN] or [Wired LAN] and click [OK].

 $\oplus$  When the wired LAN is not connected and there is a usable wireless LAN (Disconnected)

Connects to the wireless LAN. (See page 14)

#### ② When the wired LAN is connected and there is usable wireless LAN (Disconnected) The <Network Adapter Selection> window appears.

Select [Wireless LAN] or [Wired LAN], select the connection destination and click [OK].

[Wireless LAN]: The wireless LAN is used for the connection.

[Wired LAN]: The wired LAN is used for the connection.

The <Select Access Port> window appears. (See page 17) The only usable network number is [U (USER)].

③ When the wired LAN is connected and there are two or more usable wireless LAN (all connected)

Select [Wireless LAN] or [Wired LAN], select the connection destination and click [OK].

[Wireless LAN]: Changes to the wireless LAN and makes the connection.

The confirmation dialog box appears. Click [Yes].

If [No] is clicked, the connection will stay in its original condition and the <Select Access Port> window appears. (See page 17)

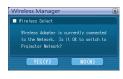

[Wired LAN]: The wired LAN is used for the connection. The <Select Access Port> window appears. (See page 17) The only usable network number is [U (USER)].

④ When the wired LAN is not connected and there are two or more usable wireless LAN (all Connected) Only [Wireless LAN] can be selected. Select the connection destination from the connection destination list and click [OK]. The confirmation dialog box appears. Click [Yes]. If [No] is clicked, the connection stays in its original condition and the <Select Access Port> window appears. (See page 17)

**(5)** When the wired LAN is not connected and there is one usable wireless LAN (Connected)

Connects to the wireless LAN.

The confirmation dialog box appears. Click [Yes].

If [No] is clicked, the connection stays in its original condition and the <Select Access Port> window appears. (See page 17)

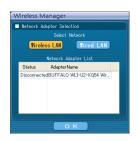

### Operations when password entry is required for connection

When a projector with the [] mark is selected, the window shown to the right appears. Enter the password and click [OK]. (See page 56)

# Password Input Please enter a password. Hease of K CANCEL

### Notes

1

- Click [CANCEL] at the password entry window to return to launcher (See page 32).
- When an incorrect password is entered, an error message appears.

Click [OK] to return to the password entry window and enter the correct password again.

### Adding and deleting connections

When [Network] is set to [U] and the desired projector is not displayed at the <Select Access Port> window, connections can be added and deleted by the following operations.

### Adding a connection

### Click [Designate] at the <Select Access Port> window.

The window shown to the right appears.

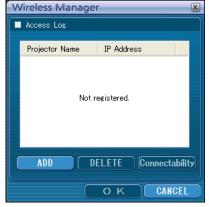

Access Port Registration

REGISTER CANCEL

192.168.10.100

# 2 Click [ADD] and enter the IP address<sup>\*\*</sup> (including its periods) of the connection to be added, and then click [REGISTER].

\* "Glossary" (See page 69)

The newly registered connection is added to the connection list in the window shown in step 1.

### Deleting a connection

Select the connection to be deleted at the window shown in step 1 and click [DELETE].

## Other operations for connection (cont.)

### Searching by projector's ID

Even if there are two or more projectors with the same name, an ID ([Proj] + 4-digit number) is assigned to each projector to enable the projectors to be identified.

When you click [ID Search], a search for the projector of the specified ID is carried out from among the projectors that are presently switched on, from all network numbers other than [U].

It is necessary to know ID in advance. When input selection is switched to [NETWORK] on a projector, the ID appears on the upper right of the projection screen for approximately 5 seconds. If you write down the ID displayed in the [ID] column of the [Detailed] screen on the <Select Access Port> window in advance, you can search a projector by the ID from next time.

| Click [1] on the launcher                               | Wireless Manager           Simple         Detailed           ■ Select the projector to connect from the computer.                                 |  |  |
|---------------------------------------------------------|----------------------------------------------------------------------------------------------------|--|--|
|                                                         |                                                                                                    |  |  |
| The <select access="" port=""> window appears.</select> |                                                                                                    |  |  |
|                                                         | Network 🤨 2 3 4 🔍 Access Device 🔤 😤                                                                                                    |  |  |
|                                                         | Projector Name ID Mode Status Function                                                                                                    |  |  |
|                                                         | Search of projector was completed.<br>< To the projector re-search start, It is 3 more seconds>>>  i Connectability Designate ID Search OK CANCEL |  |  |
| Click [ID Search].                                      | Wireless Manager                                                                                                    |  |  |
| <projector id="" search=""> window appears.</projector> | Projector ID Search                                                                                                    |  |  |
|                                                         | Please input ID number of the<br>projector which it searches.                                                                                     |  |  |
|                                                         | Proj                                                                                                    |  |  |
|                                                         | Search Cancel Close                                                                                                    |  |  |
|                                                         |                                                                                                    |  |  |

**3** Enter four figures of desired projector's ID, and click [Search]. Start Searching.

**4** When the projector of the applicable ID is found, the computer will be connected to that projector, and the status display of the launcher will turn green.

If appropriate ID is not found, an error message appears.

## **Canceling the connection** Click []] on the launcher. The following window appears. Wireless Manager - mobile edition4.5 - 🛛 ? Close Wireless Manager ? Yes No When connecting the projector for the first time The <Preservation of a Profile> window appears. Set the save destination and file name, and click [OK]. If you do not need to create a profile, click [Close]. Wireless Manager X Preservation of a Profile Preservation Folder 표 Desktop C:\Documents and Settings\Administrator\Desktop FileName Name7798

# 2 Click [Yes].

οк

The computer returns to the original network settings when the connection is ended. However, note that some time may be needed to return to the original network settings. Click [No] to return to the launcher.

### Note

When the launcher is minimized, right click [I] on the notification area to display pop up menu and click [End].

# Various projection methods

### **Description of the launcher**

The launcher always appears on the computer screen, and can be used to perform various operations.

- By default, the <Simple launcher> is displayed.
- The display mode that the system was in when Wireless Manager ME 4.5 was exited is activated the next time the program is started.
- Two launcher button sizes are allowed, the [Small button] and the [Large button]. This is controlled in [Launcher size setting] in <Option> window. (See page 50)
- Right-click [III] on the notification area to display the menu.

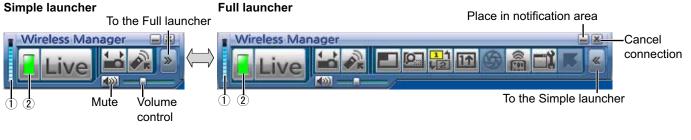

### Status indication

- (1) Communication environment: Displays the strength of the connection.
- 2 Status : Indicate the connecting status.
  - Connected projectors' names, IDs, and their status are displayed in the pop up window when the cursor is on [a] of the launcher.

| Sendable       |        |       |           |
|----------------|--------|-------|-----------|
| Projector Name | ·г     | ID    | ]: Status |
|                |        |       | -         |
| Name2207       | : 1 Př | 01221 | 17]: OK   |

- When connected to one projector
- (Green, lit): Transmission possible
- (Blue, blinking): Own computer currently transmitting (When in live mode)
- (Yellow, lit): Other user currently transmitting
- (Red, lit): Communication impossible
- (Black, lit): When the projector has not been selected
- When connected to multiple projectors
- (Green, lit): All transmission possible
- (Blue, blinking): Currently transmitting
- (Yellow, blinking): Communication impossible for more than one unit
- (Red, lit): All communication impossible
- (Black, lit): When the projector has not been selected

### **Full launcher**

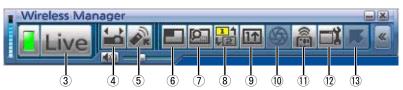

③ Live Mode:

Displays the computer screen over the entire projection screen. (See page 34)

- (4) Select Access Port:
- Displays the <Select Access Port> window. (See page 17)
- (5) Virtual remote control: The projector remote control is displayed on the computer screen, where it can be operated.

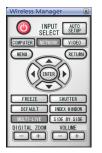

6 Multi Live Mode: Display the screens of multiple computers on the divided projection screen. In 16-screen index style, [1] changes to [1]. (See page 35)

### **⑦** Selective area transmission:

By using the selective area window, you can specify the necessary information alone from the computer screen, and display it on the projection screen. (See page 44)

### **8** Secondary display transmission:

You can set the computer screen and the projector screen to the multi-monitor mode, and use the computer screen as the primary monitor and the projector screen as the secondary monitor. (See page 45)

- (9) One Shot function: The screen displayed when you click the mouse is projected as a still image. (See page 46) **10 Shutter function:** Blanks the screen for a moment. (See page 46)
- (1) WEB control: Control a projector through the WEB browser of a computer. (See page 59)
- (12) Option:
- Displays the <Option> window. (See page 48) **13** Pointer function: You can change the shape of the pointer appearing on the projection screen. (See page 46)

### Live mode

Connect a computer to a projector, and display the computer screen over the entire projection screen.

**1** Press the [MULTI-LIVE] button on the remote control to turn the projection screen into a full screen display (the status when no index window is displayed).

If you press the [MULTI-LIVE] button once or twice when index windows are displayed on the projection screen, the screen will switch over to a full screen display.

# **2** Check the status indication on the launcher to make sure that transmission is possible (check that the green lamp is lit).

### **2** Click [Live] on the launcher.

The current computer screen is transmitted to the selected projector. In the live mode the projector is occupied by a single computer, so operations from other computers are not possible.

Picture quality or other options can be set on the <Option> window by clicking []] on the launcher.

### Notes

- For presentations in live mode, the [PAGE ▲ ▼] buttons on the remote control will function in the same way as the computer's Page Up and Page Down keys. (When using "Presenter View" of "PowerPoint", the [PAGE ▲ ▼] buttons of the remote control correspond to Back space key and Space key.) This means that if you run a computer application that supports the Page Up and Page Down keys, the presentation screen can be changed using the remote control.
- Some portions of images are not projected under some applications (MS Office Assistant, IME Bar, animation and locus of the mouse cursor, and others).
- If the connection error occurs during projection, the message [Stop "Live mode"] will appear, then restart projection by clicking launcher buttons.
- Set the [LIVE MODE CUT IN] of the unit to [ON] in advance to enable a different computer to interrupt and project images in live mode. (See page 57)

### Quitting live mode

Click [Live] on the launcher again.

### Multi live mode

### Switching from one style to another

Multi live mode has "4-screen multi style", "4-screen index style" and "16-screen index style".

### How to operate

Press the [MULTI-LIVE] button of the remote control to change the style.

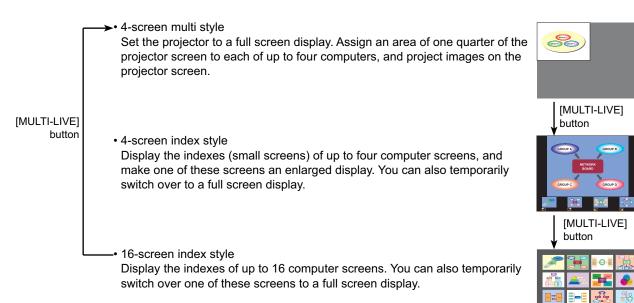

### Notes

- When the projector starts up, it resumes in the current style the last time the projector was turned off.
- When transferring to the live mode, first select the 4-screen multi style, and then click [Live] on the computer.
- If you switch over to a 4-screen multi style when five or more computers are connected in a 16-screen index style, the connections to the fifth and higher numbered computers will be nullified.

### 4-screen multi style

Connect up to four computers to one projector, and then divide the projector screen into four parts, and simultaneously display the screens for the four computers on the projector screen.

Press the [MULTI-LIVE] button on the remote control to turn the projection screen into a full screen display (the status when no index window is displayed). (See page 35)

If you press the [MULTI-LIVE] button once or twice when index windows are displayed on the projection screen, the screen will switch over to a full screen display.

- **2** Check the status indication on the launcher to make sure that transmission is possible (check that the green lamp is lit).
- **3** Click [**I**] on the launcher.

The window shown to the right appears.

| <b>•</b> 1 |
|------------|
| <b>C</b> 2 |
| <b>•</b> 3 |
| <b>G</b> 4 |

### **A** Select and click the projection position.

The computer image is transmitted to the selected quarter of the projection screen.

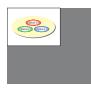

### Switching to a different position

Select and click a different projection position in step 4 above.

### Enlarged display

If [<u>live</u>] is clicked with a computer, projector screens temporarily change to full screen display. To return to the original display, click [<u>live</u>] with the computer that click [<u>live</u>] and select original projection positions with each computer.

### Quitting 4-screen multi style

Select and click the checked position in step 4 above.

### Notes

- In the 4-screen multi style, the computer screens from all the computers connected to the projector can be transmitted to the projector. (If an image from another computer has been sent to the image position where an image is already displayed, the existing image is replaced by the new image.)
- Picture quality or other options can be set on the <Option> window by clicking []] on the launcher.
- If the connection error occurs during projection, the message [Stop "Live mode"] will appear, then restart projection by clicking launcher buttons.

## 4-screen index style

When the projector is set to "4-screen index style", connect up to four computers to one projector, and then simultaneously display the screens for the four computers on the index windows and also on a large screen.

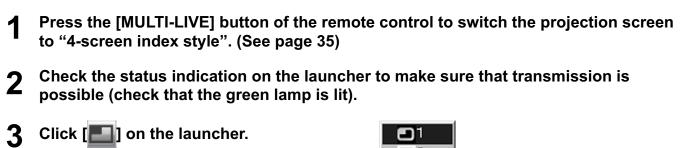

The window shown to the right appears.

| <b>•</b> 1 |  |
|------------|--|
| <b>C</b> 2 |  |
| <b>3</b> 3 |  |
| <b>G</b> 4 |  |

## **4** Select and click the projection position.

The computer image is transmitted to the area of corresponding window.

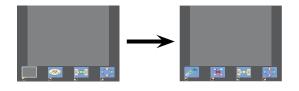

## Enlarged display

- Use the [◀ ▶] buttons on the remote control to move the focus (yellow box) to the image to be enlarged, and press the [ENTER] button. The image is enlarged and displayed at the top of the projection screen.
- The image display will fill the entire screen if the [ENTER] button is pressed again.
- To return to the 4-screen index style, press the [ENTER] button again.

### Notes

- While an enlarged image is displayed, the [PAGE ▲ ▼] buttons on the remote control will function in the same way as the computer's Page Up and Page Down keys. (When using "Presenter View" of "PowerPoint", the [PAGE ▲ ▼] buttons of the remote control correspond to Back space key and Space key.) This means that if you run a computer application that supports the Page Up and Page Down keys, the presentation screen can be changed using the remote control.
- Picture quality or other options can be set on the <Option> window by clicking []] on the launcher.
- If the connection error occurs during projection, the message [Stop "Live mode"] will appear, then restart projection by clicking launcher buttons.
- In the case of the FW100NT, the figure on the right appears.

## Quitting the 4-screen index style projection

Select and click the checked position in step 4 on the previous page.

Note In the 4-screen index style, the green status display lamp remains lit. Other computers can send images only to the windows which are not being used.

## CROUP A GROUP B NETWORK GROUP C GROUP D

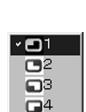

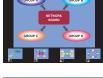

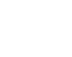

### 16-screen index style

When the projector is set to "16-screen index style", connect up to 16 computers to one projector, and simultaneously display the screens for the 16 computers on index windows and also on a large screen.

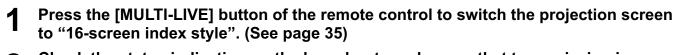

2 Check the status indication on the launcher to make sure that transmission is possible (check that the green lamp is lit).

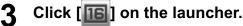

The computer images are automatically sent to the empty windows on the 16-screen display. Display position is not selectable.

## Enlarged display

- Use the [◀ ►▲ ▼] buttons on the remote control to move the focus (yellow box) to the image to be enlarged and press [ENTER] to expand that image to fill the display.
- Press [ENTER] again to return to the 16-screen index style.

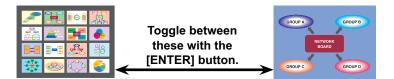

### Notes

- While an enlarged image is displayed, the [PAGE ▲ ▼] buttons on the remote control will function in the same way as the computer's Page Up and Page Down keys. (When using "Presenter View" of "PowerPoint", the [PAGE ▲ ▼] buttons of the remote control correspond to Back space key and Space key.) This means that if you run a computer application that supports the Page Up and Page Down keys, the presentation screen can be changed using the remote control.
- Picture quality or other options can be set on the <Option> window by clicking []] on the launcher.
- If the connection error occurs during projection, the message [Stop "Live mode"] will appear, then restart projection by clicking launcher buttons.

## Quitting the 16-screen index style projection

Click [116] on the launcher again.

## Multiple Source Live Mode

You can simultaneously project one computer's screen on up to eight projectors.

**1** Press the [MULTI-LIVE] button on the remote control to turn the projection screen into a full screen display (the status when no index window is displayed).

If you press the [MULTI-LIVE] button once or twice when index windows are displayed on the projection screen, the screen will switch over to a full screen display.

## 2 Click [

The <Select Access Port> window appears.

## 3 Click []] of [Access Device].

|                |          |           | from the compute |            |
|----------------|----------|-----------|------------------|------------|
| Network        | 1        | 2 3 4     | U Access         | Device 📫 불 |
| Projector Name | ID       | Mode      | Status           | Function   |
| lame5843       | Proj5843 | Live Mode | On standby       |            |
| lame7798       | Proj7798 | Live Mode | On standby       | Lon 🛃 1 🖬  |
| lame8822       | Proj8822 | Live Mode | On standby       | Lue 🖃 🖬    |
| lame4999       | Proj4999 | Live Mode | On standby       | Los 🖃 1    |

## **A** Select the network number of the desired projectors from [Network].

Projectors powered on in the chosen network group are listed.

## **5** Select the desired projectors, and click [OK].

Selected projectors are displayed in pink. If click again, selected items are canceled. If click [OK], the connection with the projectors is established.

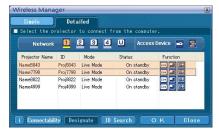

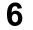

## Check the status indication on the launcher to make sure that transmission is possible (check that the green lamp is lit).

## 7 Click [Live] on the launcher.

The projectors selected in step 5 will begin displaying.

#### Notes

- Projectors in the same network are selectable.
- When one of the selected projectors is communicating with another computer, or its projection screen is not set to full screen display, the images are projected onto the other selected projectors.
- The greater the number of projectors, the slower the transmission.
- Picture quality or other options can be set on the <Option> window by clicking []] on the launcher.
- Sound cannot be output in the multiple source live mode.
- If the connection error occurs during projection, the message [Stop "Live mode"] will appear, then restart projection by clicking launcher buttons.
- Set the [LIVE MODE CUT IN] of the unit to [ON] in advance to enable a different computer to interrupt and project images in live mode. (See page 57)

## Quitting multiple source live mode

Click [Live] on the launcher again.

## Multiple Source Multi Live Mode

Connect up to four computers to each of up to eight projectors, and project in each projector by the 4-screen multi style.

# **1** Press the [MULTI-LIVE] button on the remote control to turn the projection screen into a full screen display (the status when no index window is displayed).

If you press the [MULTI-LIVE] button once or twice when index windows are displayed on the projection screen, the screen will switch over to a full screen display.

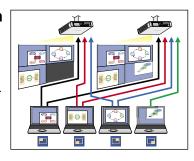

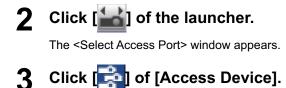

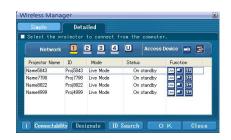

## Select the network number of the desired projectors from [Network].

Projectors powered on in the chosen network group are listed.

## **5** Select the desired projectors, and click [OK].

Selected projectors are displayed in pink. If click again, selected items are canceled. If click [OK], the connection with the projectors is established.

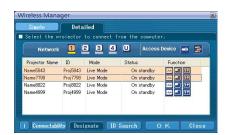

## 6 Check the status indication on the launcher to make sure that transmission is possible (check that the green lamp is lit).

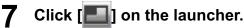

The window shown to the right appears.

| <b>•</b> 1 |
|------------|
| <b>C</b> 2 |
| <b>3</b>   |
| <b>G</b> 4 |

## 8

## Select and click the projection position.

The computer image is transmitted to the selected quarter of the projection screen.

## Switching to a different position

Select and click a different projection position in step 8 above.

### Enlarged display

If [<u>live</u>] is clicked with a computer, projector screens temporarily change to full screen display. To return to the original display, click [<u>live</u>] with the computer that click [<u>live</u>] and select original projection positions with each computer.

### Secondary viewer function

If another computer enlarged the display, your screen is out of the projection screen and displayed in the secondary viewer on your computer. (See page 45)

## Quitting multiple source multi live mode

Select and click the checked position in step 8 above.

### Notes

- Projectors only in the same network are selectable.
- If LB10NT/20NT/30NT or a projector whose projection screen is not set to full screen display is included among the selected projectors, []] will be grayed out, preventing the projector from being selected.
- The greater the number of projectors, the slower the transmission.
- In multiple source multi live mode even when the remote projector [MULTI-LIVE] button is pressed no operation will result.
- Picture quality or other options can be set on the <Option> window by clicking []] on the launcher.
- If the connection error occurs during projection, the message [Stop "Live mode"] will appear, then restart projection by clicking launcher buttons.

## **Useful Functions**

## Selective area transmission

Click [2] on the launcher.

Selective area window (green) appears on computer screen.

By using the selective area window, you can specify the necessary information alone from the computer screen, and display it on the projection screen.

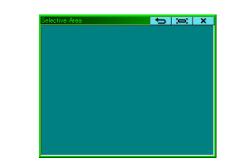

## **2** Surround the desired part to be sent to the projector with the selective area window.

You can perform operations in the selective area window with the same operation for moving or changing the window on the computer screen.

- If clicking [ \_\_\_\_\_], the selective area window changes to its default size.
- If clicking [ X ], the selective area transmission function ends.

## **3** Check the status indication on the launcher to make sure that transmission is possible (check that the green lamp is lit).

## ∠ Click [Live], []], []], or []] on the launcher.

The picture in the selective area window is projected.

#### Note

1

The picture inside the selective area window is displayed as big as possible with keeping the original aspect ratio to be fit for the resolution of projection screen.

### Quitting selective area transmission

Click [2] on the launcher again, or click [ X ] on the upper right of the selective area window.

## Secondary display transmission

#### Note

The secondary display transmission function is not usable in Windows Vista.

You can set the computer screen and the projector screen to the multi-monitor mode, and use the computer screen as the primary monitor and the projector screen as the secondary monitor.

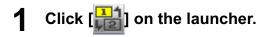

## 2 Check the status indication on the launcher to make sure that transmission is possible (check that the green lamp is lit).

3 Click [Live], []] or []] on the launcher.

The secondary screen on the computer is projected.

#### Notes

- Like the normal multi-monitor function, you can change the relative positions of the primary monitor (computer screen) and the secondary monitor (projector screen) by using [Display Properties] (right-click on the desktop of the computer screen).
- It is impossible to send images to the secondary monitor by the selective area transmission (See page 44).
- The one shot function is not available when the secondary display transmission is activated.
- If the computer has been set to the multi-monitor mode, the monitor for the display switch-over function will be displayed as the third monitor in [Display Properties] of Windows.

### Quitting secondary display transmission

Click []] on the launcher again.

### Secondary viewer

If you are using secondary display transmission function and projecting a secondary monitor screen in multiple source multi live mode, once [Live] is pressed on one of the computers the full screen display from that computer will override all the rest and the secondary screens of the other computers no longer be possible to verify on the projector screen(s).

In this case, the secondary screen that you were projecting will appear on your desktop as a secondary viewer in reduced form.

Also, while using the secondary display transmission in the 4-screen index style and the 16-screen index style, the secondary viewer appears.

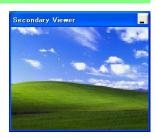

#### Notes

- You can perform operations on the secondary monitor while observing the secondary viewer on the computer screen, however an image will not appear on the projection screen(s) until the projection screen(s) goes back to the original projection style.
- When the projector screen(s) return to its original status, the contents of the secondary viewer are displayed on the projection screen(s), and the secondary viewer is closed as well.

## **One shot function**

A snapshot of the current computer screen is transmitted to the projector.

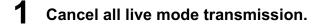

**2** Press the [MULTI-LIVE] button on the remote control to turn the projection screen into a full screen display (the status when no index window is displayed).

If you press the [MULTI-LIVE] button once or twice when index windows are displayed on the projection screen, the screen will switch over to a full screen display.

**3** Check the status indication on the launcher to make sure that transmission is possible (check that the green lamp is lit).

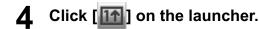

## Note

To project only the required parts of the computer screen as still images, you can use the one shot function to send the parts which you have selected using the selective area transmission function.

## Shutter function

Blanks the screen for a moment.

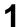

## Click [🌑] on the launcher.

The image is turned off. When sound is output, the sound also goes out.

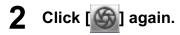

The image comes back.

Note

The shutter function is available only in live mode or in multiple source live mode.

## **Pointer function**

You can change the shape of the pointer appearing on the projection screen in live mode or multiple source live mode to one that can be used for presentation purposes.

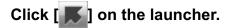

## Quitting pointer function

Click [ ] on the launcher again.

## Functions used with each projection method

Wireless Manager ME 4.5 can be used when connected to the following projectors.

#### Note

The secondary display transmission function is not usable in Windows Vista.

| •                         | -F100NT/FW100NT<br>51NT/LB55NT/LB60NT |      | Selective<br>area<br>transmission | Secondary<br>display<br>transmission | Shutter      | Pointer      | Note |
|---------------------------|---------------------------------------|------|-----------------------------------|--------------------------------------|--------------|--------------|------|
| When connected            | Live mode                             | Live | $\checkmark$                      | $\checkmark$                         | $\checkmark$ | $\checkmark$ |      |
|                           | Multi live mode                       |      | $\checkmark$                      | $\checkmark$                         | ×            | ×            |      |
| •                         | One shot                              | 11   | $\checkmark$                      | ×                                    | ×            | ×            | *    |
|                           | Multiple Source Live Mode             | Live | $\checkmark$                      | $\checkmark$                         | $\checkmark$ | $\checkmark$ |      |
| to multiple<br>projectors | Multiple Source Multi Live Mode       |      | $\checkmark$                      | $\checkmark$                         | ×            | ×            |      |
|                           | One shot                              |      | $\checkmark$                      | ×                                    | ×            | ×            | *    |

| When using PT-                    | -LB20NT/LB30NT                  |      | Selective<br>area<br>transmission | Secondary<br>display<br>transmission | Shutter      | Pointer      | Note        |
|-----------------------------------|---------------------------------|------|-----------------------------------|--------------------------------------|--------------|--------------|-------------|
| When connected                    | Live mode                       | Live | ×                                 | $\checkmark$                         | $\checkmark$ | $\checkmark$ |             |
|                                   | Multi live mode                 |      | ×                                 | $\checkmark$                         | ×            | ×            |             |
|                                   | One shot                        | 11   | ×                                 | ×                                    | ×            | ×            | *           |
|                                   | Multiple Source Live Mode       | Live | ×                                 | $\checkmark$                         | $\checkmark$ | $\checkmark$ |             |
| to multiple<br><u>proj</u> ectors | Multiple Source Multi Live Mode |      |                                   | _                                    | _            |              | Unavailable |
| <b>6</b> 46                       | One shot                        | 11   | ×                                 | ×                                    | ×            | ×            | *           |

| When using PT             | -LB10NT                         |      | Selective<br>area<br>transmission | Secondary<br>display<br>transmission | Shutter      | Pointer      | Note        |
|---------------------------|---------------------------------|------|-----------------------------------|--------------------------------------|--------------|--------------|-------------|
| When connected            | Live mode                       | Live | ×                                 | $\checkmark$                         | $\checkmark$ | $\checkmark$ |             |
|                           | Multi live mode                 |      | ×                                 | $\checkmark$                         | ×            | ×            |             |
| •                         | One shot                        | 11   | ×                                 | ×                                    | ×            | ×            | *           |
|                           | Multiple Source Live Mode       | Live | ×                                 | $\checkmark$                         | $\checkmark$ | $\checkmark$ |             |
| to multiple<br>projectors | Multiple Source Multi Live Mode |      | _                                 | _                                    | _            | _            | Unavailable |
| <b>9</b> 89               | One shot                        |      | ×                                 | ×                                    | ×            | ×            | *           |

√= Yes, ×= No

\*Available when no live is done.

You can operate them by the launcher, when no live is done and projection screen is set to be full screen display (the status when no index is displayed).

• Sound can be output only in live mode. (See page 48)

## **Setting options**

You can make various settings related to Wireless Manager ME 4.5.

## Setting option window

1 Click [

The <Option> window shown to the right appears.

2 Click the desired tab to be set.

**3** Click [OK].

| Resolution             |                        |               |            |              |
|------------------------|------------------------|---------------|------------|--------------|
| Normal (R              | ecommendation)         |               |            |              |
| High Defir             | ition (Performance is  | affected)     |            |              |
| ∎ Live Mode Sett       | ings                   |               |            |              |
|                        | hage when shutting dov | un Livo Modo  |            |              |
| Remove in<br>Disable S |                        |               |            |              |
|                        | inder's name in Multi  | UserName      |            |              |
|                        | udio along with video  |               |            |              |
| Start Live             | mode at the same time  | as connection | [Simple] O | nly connec 🔽 |

### Transmission

### Resolution

Select the quality of the image transmitted from the computer to the projector.

### Live Mode Settings

- [Remove image when shutting down Live Mode] Check this box to clear the projection screen from the projector when live mode ends.
- [Disable Screen Saver]

This disables the computer screen saver function while Wireless Manager ME 4.5 is operating. Check this box to disable screen saver operation during live mode.

· [Display sender's name in Multi Live Mode]

The characters (max. 8) which have been entered are displayed at the upper right of the transmitted screen. In the 4-screen and 16-screen index style modes, they are also displayed at the bottom of each image. (Alphanumerics are not displayed when the check mark has been removed.)

• [Produce audio along with video at live mode]

You can set this when you want to output audio data from a projector in live mode. Also, volume setting operated from the launcher is different from the Windows' volume setting, and it is effective only for wireless connection. When finishing Wireless Manager ME 4.5, the Windows' volume setting becomes active. Sound can be output only in live mode.

 [Start Live mode at the same time as connection] Projection starts when the connection is made without having to click the live button.
 [Simple] Only connect : Projection starts only when a <Select Access Port> - [Simple] connection is made.
 [Detailed] Only connect : Projection starts only when a <Select Access Port> - [Detailed] connection is made.
 [Details][Simple]select : Projection starts whichever connection is made.

## Setting options (cont.)

### Key setting

You can set shortcut key combinations that let you control the Wireless Manager ME 4.5 functions by computer keyboard operations.

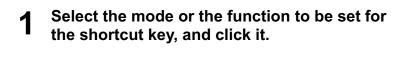

- **2** Select one from [Ctrl], [Alt], and [Shift].
- **3** Select one alphabet to be used with the key chosen in step 2.

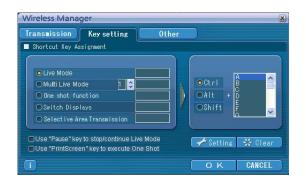

4 Click [Setting].

The shortcut key set in step 2 - 3 appears in the blank space. If click [Clear], the shortcut settings are canceled.

[Use "Pause" key to stop/continue Live Mode] : Stops/continues live mode and multi live mode. [Use "PrintScreen" key to execute One Shot] : Transmits the entire computer screen one time.

#### Note

In live mode and multi live mode, the shortcut key switches the mode without stopping live mode.

### Other

#### Launcher size setting

You can select the launcher button size.

### Automatic connection setting

You can perform automatic settings for newly connected projectors.

| Wireless Manager                               |        | ×          |
|------------------------------------------------|--------|------------|
| Transmission Key setting Other                 |        |            |
| Launcher size setting                          |        |            |
| Large button                                   |        |            |
| O Small button                                 |        |            |
| Automatic connection setting                   |        |            |
| Make an automatic connection Name7798 Proj7798 |        | 📌 Setting  |
|                                                | Profil | e Creation |
| User name setting                              |        |            |
| UserName                                       |        | 📌 Setting  |
|                                                | ок     | CANCEL     |

- If the [Make an automatic connection] box is checked and a projector is registered as a destination for automatic connection when Wireless Manager ME 4.5 is started, <Select Access Port> window does not appear and connection is performed automatically.
- When [Setting] is clicked, <Access Log> window appears and you can select projector(s) for automatic connections.

Up to 5 projectors may be displayed in the order of most recent connection history. When it is desired to remove a projector from the display list, select it and press the [DELETE]  $\rightarrow$  [OK] button.

| V | Vireless Manage | r        | ×     |  |  |  |
|---|-----------------|----------|-------|--|--|--|
|   | Access Log      |          |       |  |  |  |
|   |                 |          |       |  |  |  |
|   | Projector Name  | ID       |       |  |  |  |
|   | Name7798        | Proj7798 |       |  |  |  |
|   |                 |          |       |  |  |  |
|   |                 |          |       |  |  |  |
|   |                 |          |       |  |  |  |
|   |                 |          |       |  |  |  |
|   |                 |          |       |  |  |  |
|   |                 |          |       |  |  |  |
|   |                 |          |       |  |  |  |
|   | DELETE          |          |       |  |  |  |
|   |                 |          |       |  |  |  |
|   |                 | OK C     | ANCEL |  |  |  |
|   |                 | UKJU     | ANGEL |  |  |  |

• When [Profile Creation] is clicked, the <Preservation of a Profile> window appears. Create profiles with information about connected projectors. You can use the created profile to connect automatically.

This function is called "One-click Connection."

1 Double-click the profile.

- (This function cannot be used when using without installation.)
- ② Drag-and-drop the profile to the [] on the desktop. The projector that in connection when the profile was created will be connected to.

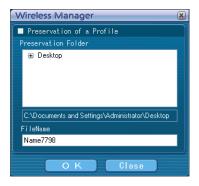

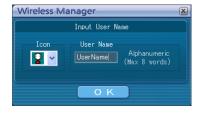

### User name setting

When [Setting] is clicked, the window to the right appears. Specify the icon and user name shown on the <Select Access Port> window.

Note

Enter the user name in up to 8 alphanumerics.

### Version information

The version information of Wireless Manager ME 4.5 is displayed when [1] on the <Option> window is clicked.

## Network setting of the projector

When making a connection between a computer and a projector with settings other than the default settings, perform the procedure below to display the menu required when changing the initial settings.

## **Displaying the Network Menu**

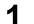

## Press the [MENU] button on the projector.

The main menu appears.

| PT-FW100NT |               |          |
|------------|---------------|----------|
| PICTURE    | PICTURE MODE  | DYNAMIC  |
|            | CONTRAST      | +        |
| ( LANGUAGE | BRIGHTNESS    |          |
|            | SHARPNESS     |          |
|            |               | STANDARD |
| 品 NETWORK  | DAYLIGHT VIEW |          |
|            |               |          |

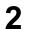

## Select [NETWORK] with the [ $\blacktriangle \forall$ ] buttons.

The network menu appears.

| PT-FW100NT           |                  |     |
|----------------------|------------------|-----|
|                      | WIRED LAN        |     |
|                      | WIRELESS LAN     | 1   |
| ( LANGUAGE           | NAME CHANGE      |     |
|                      | INPUT PASSWORD   | OFF |
|                      | PASSWORD CHANGE  |     |
|                      | NETWORK STANDBY  | OFF |
| <sup>据</sup> NETWORK | WEB CONTROL      | ON  |
| • RETURN             | LIVE MODE CUT IN | OFF |
| SELECT               | STATUS           |     |
| ENTER                | INITIALIZE       |     |

#### Note

Depending on the signals which are input to the projector, it may not be possible to adjust some of the items and use some of the functions.

In the case of an item that cannot be adjusted or a function that cannot be used, the corresponding on-screen item will not be displayed, and you will not be able to execute it even when you press the [ENTER] button.

## Wired LAN settings

You can make detailed wired LAN settings.

## Select [WIRED LAN] at the network menu and click the [ENTER] button.

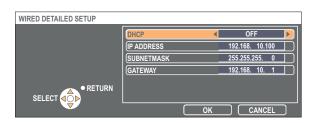

DHCP\*:

ON: If a DHCP server exists in the network to which the projector is connected, the IP address will automatically be acquired.

OFF: If a DHCP server does not exist in the network to which the projector is connected, additionally set [IP ADDRESS\*], [SUBNETMASK\*] and [GATEWAY\*].

% "Glossary" (See page 69)

## Default wired LAN settings

The following wired LAN settings are set before the projector leaves the factory.

| DHCP       | : OFF            |
|------------|------------------|
| IP ADDRESS | : 192.168.10.100 |
| SUBNETMASK | : 255.255.255.0  |
| GATEWAY    | : 192.168.10.1   |

## Changing the network number

Select [WIRELESS LAN] at the network menu.

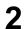

## Select the number to be connected with the $[\blacktriangleleft]$ buttons.

| PT-FW100NT |                  |       |  |
|------------|------------------|-------|--|
| DICTURE    | WIRED LAN        |       |  |
|            | WIRELESS LAN     | USER1 |  |
| LANGUAGE   | NAME CHANGE      |       |  |
|            | INPUT PASSWORD   | OFF   |  |
|            | PASSWORD CHANGE  |       |  |
|            | NETWORK STANDBY  | OFF   |  |
| ය. NETWORK | WEB CONTROL      | ON    |  |
| • RETURN   | LIVE MODE CUT IN | OFF   |  |
| SELECT     | STATUS           |       |  |
| ENTER      | INITIALIZE       |       |  |

## [User] settings

If you selected one of [USER1] to [USER3] for [WIRELESS LAN] at the network menu, you can make detailed network settings. Confirm to your system administrator before changing any settings.

## IP address settings

## How to display IP address setting menu

Press [WIRELESS LAN]→[USER1] - [USER3]→[ENTER] at the network menu.

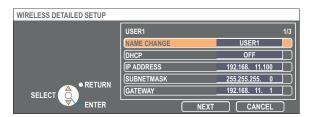

DHCP\*:

- ON: If a DHCP server exists in the network to which the projector is connected, the IP address will automatically be acquired.
- OFF: If a DHCP server does not exist in the network to which the projector is connected, additionally set [IP ADDRESS\*], [SUBNETMASK\*] and [GATEWAY\*].

\* "Glossary" (See page 69)

### Wireless settings

Select [NEXT] on the IP address setting window to switch to the wireless setting window. Make the settings related to the wireless connection between the projector and the network.

| WIRELESS DETAILED SETUP |                                                                                                    |
|-------------------------|----------------------------------------------------------------------------------------------------|
|                         | USER1     2/3       SSID     Panasonic Projector       MODE     AD HOC       AUTHENTICATION     OPEN       ENCRYPTION     NONE       CHANNEL     1       RETURN     NEXT                         |
| SSID*                   | : If the mode is [INFRASTRUCTURE*], enter the SSID registered at the access point. If the mode is [AD HOC], enter the same character string as that of SSID set on the computer to be connected. |
| MODE                    | : Select [AD HOC] or [INFRASTRUCTURE].                                                                                                    |
| AD HOC*                 | : Connect projector and computer directly without access point.                                                                                                    |
| INFRASTRUCT             | TURE* : Connect through access point.                                                                                                    |
|                         |                                                                                                    |
|                         | FION : Set the user authentication method used by the network to be connected.                                                                                                    |
| OPEN                    | : Select when making a connection using [AD HOC], or when the access point authentication method is<br>OpenSystem*.                                                                              |
| SHARED                  | : Select when making a connection using [AD HOC], or when the access point authentication method is                                                                                              |
| OTWARED                 | Shared Key*.                                                                                                    |
| WPA-PSK*                | : Select when the access point authentication method is WPA-PSK.                                                                                                    |
|                         | : Select the encryption method to be used for communication between the projector and the network.                                                                                               |
| NONE                    | : Select when transmit without encryption. It is selectable only when [AUTHENTICATION] is [OPEN] or                                                                                              |
| Home                    | [SHARED].                                                                                                    |
| WEP*                    | : Select when ENCRYPTION is WEP.                                                                                                    |
| <b>TKIP</b> *           | : Select when ENCRYPTION is TKIP.                                                                                                    |
|                         | Selectable when [AUTHENTICATION] is [WPA-PSK].                                                                                                    |
| AES*                    | : Select when ENCRYPTION is AES.                                                                                                    |
|                         | Selectable when [AUTHENTICATION] is [WPA-PSK].                                                                                                    |
|                         |                                                                                                    |

☆ "Glossary" (See page 70)

#### Note

If you are unable to connect to the wireless LAN through the access point even after performing the steps in "① Projector settings (See page 21)," contact the manufacturer of the access point.

Additionally perform the following setting using the [AUTHENTICATION] setting.

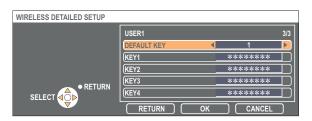

When setting [OPEN] or [SHARED] as authentication and setting [WEP\*] as the encryption method:

- DEFAULT KEY : Set 1 4 numerals for the default key.
- KEY 1 4 : Set these to match the WEP key registered in [DEFAULT KEY].

Either the 64-bit or 128-bit WEP key can be set. For the 64-bit key, input five alphanumerics (or a 10-digit string for the hexadecimal format) for the 128-bit key, input 13 alphanumerics (or a 26-digit string for the hexadecimal format).

When setting [WPA-PSK\*] as authentication : Set key and select [OK]. Input either 8 to 63 alphanumerics or a 64 digit string in the hexadecimal format.

\* "Glossary" (See page 70)

### Note

Important video/audio data is protected because AES\* encryption processing takes place in advance for all network numbers, even if [ENCRYPTION] is set to [NONE].

% "Glossary" (See page 70)

## Default settings of [USER1] - [USER3]

The following settings as [USER1] - [USER3] in the wireless LAN are set before the projector leaves the factory.

| SSID           | : Panasonic Projector |
|----------------|-----------------------|
| DHCP           | : OFF                 |
| IP ADDRESS     | : 192.168.11.100      |
| SUBNETMASK     | : 255.255.255.0       |
| GATEWAY        | : 192.168.11.1        |
| MODE           | : AD HOC              |
| AUTHENTICATION | : OPEN                |
| ENCRYPTION     | : NONE                |

## Changing the projector name

You can change the projector name on the network.

1

It makes easy to recognize projectors in <Select Access Port> window.

## Select [NAME CHANGE] at the network menu and press the [ENTER] button.

| PT-FW100NT |                  |       |
|------------|------------------|-------|
| DICTURE    | WIRED LAN        |       |
|            | WIRELESS LAN     | USER1 |
| ( LANGUAGE | NAME CHANGE      |       |
|            | (INPUT PASSWORD  | OFF   |
|            | PASSWORD CHANGE  | OFF   |
| 뷺 NETWORK  | NETWORK STANDBY  | OFF   |
| • RETURN   | LIVE MODE CUT IN | OFF   |
| SELECT     | STATUS           |       |
| ENTER      | INITIALIZE       |       |

- 2 Enter the projector name using the [◄►▲▼ ENTER] buttons.
- **3** After entering the projector name, select [OK] and click [ENTER].

To cancel the change, select [CANCEL] and press the [ENTER] button.

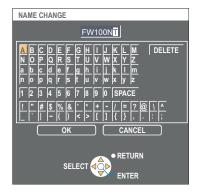

## Password setting

This setting is used to limit the users that can connect to the projector.

## Select [INPUT PASSWORD] at the network menu.

| PT-FW100NT |                                 |       |          |
|------------|---------------------------------|-------|----------|
|            | WIRED LAN                       |       |          |
|            | WIRELESS LAN                    | USER1 |          |
| LANGUAGE   | NAME CHANGE                     |       |          |
|            | INPUT PASSWORD                  | OFF   |          |
|            | PASSWORD CHANGE                 |       | =        |
| 品 NETWORK  | (NETWORK STANDBY<br>WEB CONTROL | OFF   | =        |
|            | LIVE MODE CUT IN                | OFF   | $\dashv$ |
|            | (STATUS                         |       |          |
|            | INITIALIZE                      |       |          |

- **2** Select [ON] with the  $[\blacktriangleleft \triangleright]$  buttons.
- 3

1

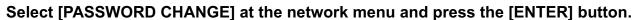

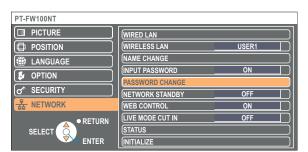

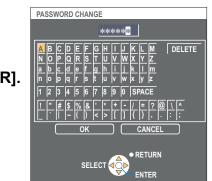

## **4** Enter the password using the $[\blacktriangleleft \triangleright \blacktriangle \lor \blacksquare \lor \blacksquare$ ENTER] buttons.

**5** After entering the password, select [OK] and click [ENTER]. To cancel the change, select [CANCEL] and press the [ENTER] button.

## Network standby

1

You can leave the projector connected to the computer, even when it is in standby mode.

Select [NETWORK STANDBY] at the network menu.

| PT-FW100NT |                  |       |
|------------|------------------|-------|
|            | (WIRED LAN       |       |
|            | WIRELESS LAN     | USER1 |
| UANGUAGE   | NAME CHANGE      |       |
|            | INPUT PASSWORD   | OFF   |
|            | PASSWORD CHANGE  | ]     |
|            | NETWORK STANDBY  | OFF D |
| 器 NETWORK  | WEB CONTROL      | ON    |
| • RETURN   | LIVE MODE CUT IN | OFF   |
|            | STATUS           |       |
| V          | INITIALIZE       |       |

## 2 Select [ON] or [OFF] with the [◀ ▶] buttons.

## Live mode cut-in

During live mode or multi live mode, a different computer can interrupt and project images in live mode.

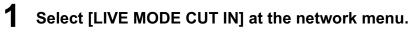

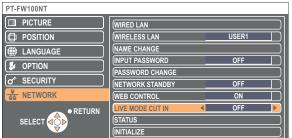

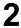

Select [ON] or [OFF] with the [◀ ▶] buttons.

## Verifying settings

## Select [STATUS] at the network menu and press the [ENTER] button.

Your current settings appear.

| PT-FW100NT |                      |
|------------|----------------------|
|            | (WIRED LAN           |
|            | WIRELESS LAN USER1   |
| ( LANGUAGE | NAME CHANGE          |
|            | (INPUT PASSWORD OFF  |
|            | PASSWORD CHANGE      |
| <u></u>    | NETWORK STANDBY OFF  |
| 品 NETWORK  | WEB CONTROL ON       |
| • RETURN   | LIVE MODE CUT IN OFF |
| SELECT     | STATUS               |
| ENTER      | INITIALIZE           |

The status of the following will appear.

WIRED LAN

| DHCP        | "OFF" - "ON"  |
|-------------|---------------|
| IP ADDRESS  | (See page 52) |
| SUBNETMASK  | (See page 52) |
| GATEWAY     | (See page 52) |
| MAC ADDRESS |               |

| WIRELESS LAN   |                                               |
|----------------|-----------------------------------------------|
| ANTENNA LEVEL  | (The strength of the connection will appear.) |
| NETWORK        | "DISABLE", "", "1" - "4", "USER1" - "USER3"   |
| MODE           | "AD-HOC" - "INFRASTRUCTURE"                   |
| CHANNEL        | Refer to page 5 for usable channels.          |
| SSID           | (See page 54)                                 |
| AUTHENTICATION | "OPEN" - "SHARED" - "WPA-PSK"                 |
| DEFAULT KEY    | "-" - "1" - "4"                               |
| ENCRYPTION     | "NONE" - "WEP" - "TKIP" - "AES"               |
| DHCP           | "OFF" - "ON"                                  |
| IP ADDRESS     | (See page 55)                                 |
| SUBNETMASK     | (See page 55)                                 |
| GATEWAY        | (See page 55)                                 |
| MAC ADDRESS    |                                               |
| MAC ADDRESS    |                                               |

## Returning to the Initial Settings

You can return the changed settings to the initial conditions.

## Select [INITIALIZE] at the network menu and press the [ENTER] button.

| PT-FW100NT |                  |       |
|------------|------------------|-------|
|            | WIRED LAN        |       |
|            | WIRELESS LAN     | USER1 |
| LANGUAGE   | NAME CHANGE      |       |
|            | INPUT PASSWORD   | OFF   |
|            | PASSWORD CHANGE  |       |
|            | NETWORK STANDBY  | OFF   |
| 品 NETWORK  | WEB CONTROL      | ON    |
| • RETURN   | LIVE MODE CUT IN | OFF   |
| SELECT     | STATUS           |       |
| ENTER      | INITIALIZE       |       |

Note

1

You will be prompted to enter the password if [ON] has been selected as the [INPUT PASSWORD] setting on the [ON] SECURITY] menu.

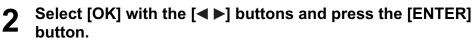

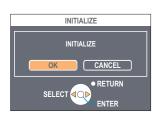

## Using WebBrowser

Control a projector through the WebBrowser of a computer. It is called "WEB Control". (The example is when using Microsoft Internet Explorer.)

### Before using the WebBrowser control

Connect projector and computer. (See page 14)

#### **1** Projector settings

Set the [WEB CONTROL] of the network menu [ON].

## Select [WEB CONTROL] at the network menu.

## 2 Select [ON] or [OFF] with the [◀ ▶] buttons.

**ON** : This enables control on the WebBrowser. **OFF** : This disables control on the WebBrowser.

| PT-FW100NT                                                                                                    |                  |       |
|----------------------------------------------------------------------------------------------------|------------------|-------|
| PICTURE                                                                                                    | WIRED LAN        |       |
|                                                                                                    | WIRELESS LAN     | USER1 |
| LANGUAGE                                                                                                    | NAME CHANGE      |       |
|                                                                                                    | (INPUT PASSWORD  | OFF   |
|                                                                                                    | PASSWORD CHANGE  |       |
| <u></u>                                                                                                    | NETWORK STANDBY  | OFF   |
| Land Street Street Str | WEB CONTROL      |       |
| • RETURN                                                                                                    | LIVE MODE CUT IN |       |
|                                                                                                    |                  |       |

#### Notes

• When the projector settings have been changed using a WebBrowser, the projector will not appear on the connection list until the projector network is switched to [USER 1] - [USER 3].

 After the projector network has been switched to [USER 1] - [USER 3], manually release the proxy settings of the WebBrowser used.

### 2 Computer settings

### Proxy server settings

Release the proxy settings of the WebBrowser used.

### Open <Internet Properties> window.

Click [Start]  $\rightarrow$  [Control Panel]  $\rightarrow$  [Network and Internet Connections]  $\rightarrow$  [Internet Option].

## **2** Open [Connections] $\rightarrow$ [LAN Settings].

If [Use a proxy server for your LAN] has been checked, remove the check.
 If [Use automatic configuration script] has been checked, remove the check.

| Local Area Network (LAN) Settings                                                                                                    |
|----------------------------------------------------------------------------------------------------|
| Automatic configuration<br>Automatic configuration may override manual settings. To ensure the<br>use of manual settings, disable automatic configuration. |
| Automatically detect settings                                                                                                    |
| Use automatic configuration script                                                                                                    |
| Addgess                                                                                                    |
| Proxy server                                                                                                    |
| Use a proxy server for your LAN (These settings will not apply to dial-up or VPN connections).                                                             |
| Address: 132.182.56.3 Port: 8080 Advanced                                                                                                    |
| Bypass proxy server for local addresses                                                                                                    |
| OK Cancel                                                                                                    |

## **4** Click [OK].

## Using WebBrowser (cont.)

## Enabling JavaScript

If JavaScript has been set to disable, enable it.

**Open <Internet Properties> window.** Click [Start]  $\rightarrow$  [Control Panel]  $\rightarrow$  [Network and Internet Connections]  $\rightarrow$  [Internet Option].

**2** Select [Security] and set the security level to [Default Level], or select [Custom Level] and check the [Enable] checkbox under [Active scripting].

## Accessing from the WebBrowser

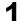

## Click [ 🚔 ] on the launcher.

Or start up the WebBrowser, and enter the IP address set by the projector. The WebBrowser starts up and the authentication window appears.

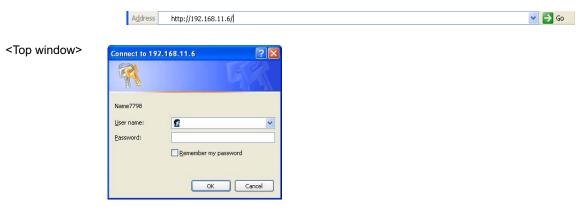

## **2** Enter the user name and the password.

## Click [OK].

<Monitored information> window appears. (Next page)

### Notes

- The default user name and password settings are as follows. User name: user1
- Password: (The password is not set.)
- Password used in this page is for accessing the web control window. (See page 66)

This password is different from the password set in page 56 for accessing a projector.

- If you forget the password, perform [INITIALIZE] using the network menu of the projector (See page 58) and set a password again using the <Change password> window on the WebBrowser. (See page 66)
- The top window may not appear depending on the WebBrowser. In this case start up WebBrowser again, or press the [Ctrl] + [R] keys for example to update the screen.
- Connection cannot be made while the WebBrowser is set to dial-up network. Cancel the dial-up network setting.
- It may take some moments for WebBrowser to start up.

### Monitor information window

This page indicates the projector status.

To access this page from other pages, click [Status] at the left of the window.

#### Monitored information

On this window, click the [Status information] tab.

|                    | 🖹 🖻 🏠 🔎 Search 👷 Fancelos 🄞 | 0 0. G E | . 🗖 🐢       |  |
|--------------------|-----------------------------|----------|-------------|--|
| ojector Contra     | ol Window                   |          |             |  |
|                    | Status information Network  | status   |             |  |
|                    | PROJECTOR TYPE              |          | VERSION     |  |
| Status             | POWER                       |          | INPUT       |  |
|                    | INPUT AIR TEMPERATURE       |          | 26°C / 78°F |  |
| Projector          | OUTPUT AIR TEMPERATURE      |          | 27°C / 89°F |  |
|                    | FILTER REMAINING            |          | OK .        |  |
|                    | LAMP RUNTIME                |          | 011         |  |
| Detailed<br>set up | FROJECTOR RUNTIME           |          | SELF TEST   |  |
|                    |                             |          |             |  |
|                    |                             |          |             |  |
|                    |                             |          |             |  |
| 日本語                |                             |          |             |  |
|                    |                             |          |             |  |
|                    |                             |          |             |  |
|                    |                             |          |             |  |
|                    |                             |          |             |  |
|                    |                             |          |             |  |

Network information

On this window, click the [Network status] tab.

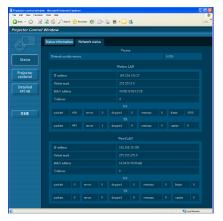

🧐 Local in

#### Note

SELF TEST

The monitor information is refreshed at fixed intervals, but the current exact information can be checked by clicking [View]  $\rightarrow$  [Refresh].

Projector contro File Edit View

If [SELF TEST Error(Detail)] appears on the monitored information window, click it to view the error details.

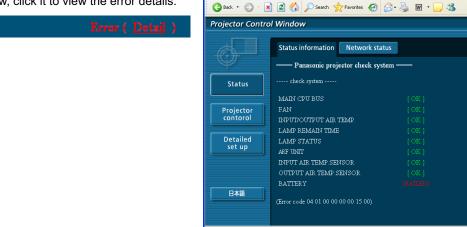

### ■If [FAILED] appears

| Item                   | Description                                                                                 |
|------------------------|---------------------------------------------------------------------------------------------|
| MAIN CPU BUS           | There is a problem with a microcontroller circuit. Contact your dealer.                     |
| FAN                    | There is a problem with the fan or fan drive circuit. Contact your dealer.                  |
| INPUT/OUTPUT AIR TEMP. | Excessive temperature by the air intake or around the lamp area.                            |
|                        | The following may be causing the problem.                                                   |
|                        | <ul> <li>The ambient temperature is too hot; the projector may be near a heater</li> </ul>  |
|                        | The exhaust vent is obstructed                                                              |
| LAMP REMAIN TIME       | The lamp has been used for longer than its rated useful life, and it is time to replace it. |
| LAMP STATUS            | The lamp could not be lit.                                                                  |
|                        | Allow the bulb of the light source to cool, and then turn on the projector.                 |
| ARF UNIT               | ARF UNIT is not installed or remaining filter level is low.                                 |
|                        | See instruction manual of the projector for detail.                                         |
| INPUT AIR TEMP.SENSOR  | There is a problem with the air intake temperature sensor. Contact your dealer.             |
| OUTPUT AIR TEMP.SENSOR | There is a problem with the exhaust temperature sensor. Contact your dealer.                |
| BATTERY                | The battery must be replaced. Contact your dealer.                                          |

### Projector control window

You can make various projector settings.

To access this page from other pages, click [Projector control] at the left of the window.

#### Basic control window

On this window, click the [Basic control] tab.

| rojector Control      | Window        |                         |         |          |         |  |
|-----------------------|---------------|-------------------------|---------|----------|---------|--|
|                       | Basic control | Advanced control        |         |          |         |  |
|                       |               |                         |         | S-VIDEO  | NEWORK  |  |
| Projector<br>contorol |               |                         |         |          |         |  |
| Detailed<br>set up    |               | Ficture Mode<br>Shutter | OFF     | STANDARD | DYNAMIC |  |
|                       |               |                         | STANDER | ON       |         |  |
| 8#8                   |               |                         |         |          |         |  |
|                       |               |                         |         |          |         |  |
|                       |               |                         |         |          |         |  |

## Advanced control window

On this window, click the [Advanced control] tab.

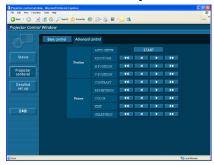

#### Note

Connection with the projector may not be possible immediately after the power is turned on. In this case wait a bit and then make the connection again.

### Detailed settings window

You can make detail network settings on projector, when connecting without the administrator authority or when connecting through an access point (infrastructure mode).

## LAN settings

Click [Detailed set up] in the menu.

## **2** Select the items to change and click [NEXT].

The settings window appears, showing the current settings.

• To change the LAN settings, click [CHANGE].

• To return to the previous window, click [BACK].

Settings in this page are the same when setting [USER 1] - [USER 3] from network menu of the projector. (See page 53)

## **3** Complete the detailed settings and click [NEXT].

When [NEXT] is clicked, the next page appears, enabling you to complete the detailed settings as desired. After all required items have been entered, a confirmation window appears.

| Edit Wew Fevorite<br>lack • 🐑 - 🔀                                                                   | 🛛 🕜 🔎 Search 🦅 Pa                                                                                                    | wantes 🕢 🔗 🌺 🖬                                                                                                    | · 🗔 🚳                                                                                                    |                |
|----------------------------------------------------------------------------------------------------|----------------------------------------------------------------------------------------------------|----------------------------------------------------------------------------------------------------|----------------------------------------------------------------------------------------------------|----------------|
| ector Contro                                                                                        | l Window                                                                                                    |                                                                                                    |                                                                                                    |                |
|                                                                                                    | E-mail set up                                                                                                    | Authentication set up                                                                                                    | Change password                                                                                                    |                |
|                                                                                                    | Network config                                                                                                    | Adjust clock                                                                                                    | Change password                                                                                                    |                |
|                                                                                                    |                                                                                                    | Adjust clock                                                                                                    |                                                                                                    |                |
| Status                                                                                              |                                                                                                    |                                                                                                    |                                                                                                    |                |
|                                                                                                    | Transferring to Network Sett                                                                                                    |                                                                                                    |                                                                                                    |                |
| rojector<br>contorol                                                                                |                                                                                                    | e your computer's settings too wi<br>ad to inability to connect to the pr                                                                                                    |                                                                                                    |                |
| Detailed                                                                                            |                                                                                                    | Wired LAN                                                                                                    |                                                                                                    |                |
| set up                                                                                              | NETWORK                                                                                                    |                                                                                                    | USER1                                                                                                    |                |
|                                                                                                    | METWORK                                                                                                    | Wireless LAN                                                                                                    | USER2                                                                                                    |                |
|                                                                                                    |                                                                                                    |                                                                                                    | USER3                                                                                                    |                |
| 日本語                                                                                                 |                                                                                                    |                                                                                                    |                                                                                                    |                |
|                                                                                                    |                                                                                                    |                                                                                                    |                                                                                                    |                |
|                                                                                                    |                                                                                                    |                                                                                                    |                                                                                                    |                |
|                                                                                                    |                                                                                                    |                                                                                                    |                                                                                                    |                |
|                                                                                                    |                                                                                                    |                                                                                                    |                                                                                                    |                |
|                                                                                                    |                                                                                                    |                                                                                                    |                                                                                                    |                |
|                                                                                                    |                                                                                                    |                                                                                                    |                                                                                                    |                |
|                                                                                                    |                                                                                                    |                                                                                                    |                                                                                                    |                |
|                                                                                                    |                                                                                                    |                                                                                                    |                                                                                                    | Scool intranet |
| <u>ctor</u> control wind                                                                            | ow - Nicrosoft Internet Explore                                                                                                    | r                                                                                                    |                                                                                                    |                |
| 5dR Wew Fevorite                                                                                    | es Tools Help                                                                                                    |                                                                                                    |                                                                                                    |                |
| 5dR Wew Fevorite                                                                                    | es Tools Help                                                                                                    | ti<br>wordes <table-cell> 😥 👼 🗃</table-cell>                                                                                                    | · 🖵 23                                                                                                    | Local intranet |
| idt Wew Favorite<br>ek • 🐑 · 🗶                                                                      | ss Tools Help<br>] 🗟 🏠 🔎 Search 🦅 Pe                                                                                                    |                                                                                                    | - 🗾 🖏                                                                                                    |                |
| idt Wew Favorite<br>ek • 🐑 · 🗶                                                                      | is Tools Help<br>] 🖻 🐔 🔎 Search 👷 Pa<br>I Window                                                                                                    | wartes 🕢 🔗 🌺 🖬                                                                                                    |                                                                                                    |                |
| dt Wew Fevorite<br>ek • 🐑 · 💌                                                                       | is Tools Help<br>2 🕜 🔎 Search ☆ Pr<br>I Window<br>E-mail set up                                                                                                    | wortes 😧 🔗 😓 🗃                                                                                                    | • 🛃 🖏                                                                                                    |                |
| idt Wew Favorite<br>ek • 🐑 · 🗶                                                                      | is Tools Help<br>] 🖻 🐔 🔎 Search 👷 Pa<br>I Window                                                                                                    | wartes 🕢 🔗 🌺 🖬                                                                                                    |                                                                                                    |                |
| idt Wew Fervorite<br>ector Contro                                                                   | is Tools Help<br>2 🕜 🔎 Search ☆ Pr<br>I Window<br>E-mail set up                                                                                                    | works 🕑 🔗 🌺 🖬<br>Authentication set up<br>Adjust dock                                                                                                    |                                                                                                    |                |
| idt Wew Fervorite<br>ector Contro                                                                   | is Tools Heb<br>2 2 2 2 Sauch 2 7<br>1 Window<br>E-mail set up<br>Network config                                                                                                    | works 🕑 🔗 🌺 🖬<br>Authentication set up<br>Adjust dock                                                                                                    | Change password                                                                                                    |                |
| dt Yew Favorite<br>ek - ② - 💌<br>ector Contro<br>Status                                             | s Tools Help<br>2 2 2 Posenth for the<br>I Window<br>E-mail set up<br>Network config<br>Current network settin                                                                                                    | Authentication set up<br>Adjust clock                                                                                                    | Change password                                                                                                    |                |
| dt Yew Favorite<br>ek - ② - 💌<br>ector Contro<br>Status                                             | s Tools Help<br>2 2 2 Posenth for the<br>I Window<br>E-mail set up<br>Network config<br>Current network settin                                                                                                    | Authentication set up<br>Adjust dock                                                                                                    | Change password<br>SER1<br>SEF1<br>192 168 10 100                                                                                                    |                |
| dt Wew Fenote<br>eck 2 - 2 - 2<br>ector Contro<br>Status<br>Status<br>etailed                       | s Took Hep<br>C Took Hep<br>J Window<br>E-mail set up<br>Network config<br>Current network settin<br>NETWORK                                                                                                    | Authentication set up<br>Adjust clock                                                                                                    | Change password<br>SER1<br>SEF1<br>192 168 10 100                                                                                                    |                |
| 4. Wew Favorite<br>d: O I                                                                           | s Took Hep<br>C Took Hep<br>J Window<br>E-mail set up<br>Network config<br>Current network settin<br>NETWORK                                                                                                    | Authentication set up<br>Adjust dock                                                                                                    | Change password<br>NSER1<br>CFF 192 168 10 100<br>255 155 25 0<br>192 169 101<br>192 169 101<br>192 169 100<br>192 169 100<br>192 169 100<br>192 169 100<br>192 169 100<br>192 169 100<br>192 169 100<br>192 169 100<br>192 169 100<br>192 169 100<br>192 169 100<br>192 169 100<br>192 169 169<br>192 169 169<br>193 169<br>193 169<br>193 |                |
| 4. Wew Favorite<br>d: O I                                                                           | s too Heb<br>Carlos Seen Services<br>E-mail set up<br>Network config<br>Current network settin<br>NETWORK<br>IP<br>DNS                                                                                                    | Autor (Constant)<br>Autor (Constant)<br>Adjust clock<br>Wredews LAN U<br>DRCP<br>PADDRESS<br>PADDRESS<br>PADDRESS<br>Autor (Constant)<br>PADDRESS<br>PADDRESS<br>PADDRES                                                                                                    | Change password                                                                                                    |                |
| de ver Parote<br>de • • • • • • • • • • • • • • • • • • •                                           | s too He Constant Street Stree    | Authentication set up<br>Adjust dock<br>P Activentication set up<br>Adjust dock<br>P Actosss<br>SUNNETAASE<br>CACHERS<br>P Actosss<br>SUNNETAASE<br>Adment DNS or<br>Adment DNS or<br>Adment DNS or<br>P Bactoss Project                                                                                                    | Change password                                                                                                    |                |
| dt Wew Fenote<br>eck 2 - 2 - 2<br>ector Contro<br>Status<br>Status<br>etailed                       | s box Hep<br>S tox Hep<br>The set of the set of the set of | Authentication set up<br>Adjust dock<br>Wrease LAN U<br>BICS<br>PLACERSS<br>UNINTRACK<br>OKATEWAY<br>Admanta LENS or<br>Planacoit Projects<br>1                                                                                                    | Change password<br>NEER1<br>OFF<br>122 J051 0 100<br>225 235 235 0<br>152 J081 01<br>wt Dr Jederer: 0.00.0<br>et                                                                                                    |                |
| de ver Parote<br>de • • • • • • • • • • • • • • • • • • •                                           | s box Hep<br>S box Hep<br>For any Server Server<br>Network config<br>Current network settin<br>NETWORK<br>IP<br>DNS<br>SSED<br>CHANNEL<br>MODE                                                                                                    | Authentication set up<br>Adjust dook<br>Wireless LAN U<br>UUCKESS<br>UUCKESS<br>UUCKE | Change password<br>NEER1<br>OFF<br>122 J051 0 100<br>225 235 235 0<br>152 J081 01<br>wt Dr Jederer: 0.00.0<br>et                                                                                                    |                |
| (8. Wew Pavote<br>kk - ) - X<br>ector Contro<br>Status<br>rojector<br>ontorol<br>betailed<br>set up | s box Hep<br>S tox Hep<br>The set of the set of the set of | Authentication set up<br>Adjust dook<br>Wireless LAN U<br>UUCKESS<br>UUCKESS<br>UUCKE | Change password<br>NEER1<br>OFF<br>122 J051 0 100<br>225 235 235 0<br>152 J081 01<br>wt Dr Jederer: 0.00.0<br>et                                                                                                    |                |

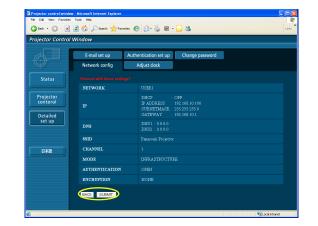

### Making the above settings effective

Click [SUBMIT].

The settings will be registered.

Select [WIRELESS LAN] in the network menu of the projector, and use the [◀ ▶] buttons to select the network set in this page.

#### Note

Δ

Important video/audio data is protected because AES\* encryption processing takes place in advance for all network numbers, even if [ENCRYPTION] is set to [NONE]. \* "Glossary" (See page 70)

## Using WebBrowser (cont.)

### Time settings

Click [Detailed set up]→[Adjust clock] in the menu. Time zone : Select the time zone and click [Set time zone].

Time

: Enter the current date and time in [Date] and [Time], and then click [Set date and time].

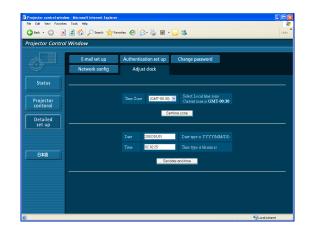

## Email settings

You can specify two email recipients. Click [Detailed set up]→[E-mail set up] in the menu.

| • [MAIL SERVER]<br>ENABLE | : Enable or disable email transmission. |
|---------------------------|-----------------------------------------|
| SMTP SERVER NAME          | : Enter the SMTP server name.           |

- [MAIL OPTION] MAIL FROM : Enter the sender's email address. MEMO : Enter a description of the sender.
- [TEMPERATURE WARNING SET UP] MINIMUM TIME : Enter the interval for sending email. INPUT AIR TEMPERATURE: Select the temperature of the intake sensor at which to send a warning message.

| : Enter the email addresses of the recipients.                                                               |
|----------------------------------------------------------------------------------------------------|
| : Change the type of message as desired.                                                                     |
| When sending messages to mobile<br>phones, select "SIMPLE."                                                  |
| : Select ON to send email when errors occur.                                                                 |
| : Select ON to send email when "at REMAIN" is reached.                                                       |
| : Select ON to send email when the temperature set in [TEMPERATURE                                           |
| WARNING SET UP] is exceeded.<br>: Send a message with the projector<br>status at the selected date and time. |
|                                                                                                    |

When [SUBMIT] is clicked, the settings are applied.

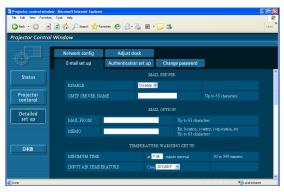

\*Example of email message sent

### ■If [NORMAL] is selected under [MAIL CONTENTS]

1 If you have completed the email settings === Panasonic projector report(CONFIGURE) === Projector Type : F100NT ----- E-mail setup data -----TEMPERATURE WARNING SETUP MINIMUM TIME at [ 30] minutes interval INPUT AIR TEMPERATURE Over [ 32C / 89F ] ERROR [ ON LAMP RUNTIME [ ON LAMP RUNTIME [ ON INPUT AIR TEMPERATURE [ ON PERIODIC REPORT Sunday [ ON ] Monday Thursday [ ON ] Friday at REMAIN [1000] H at REMAIN [ 999] H [ON] Tuesday [ON] Wednesday[ON] [ON] Saturday [ON] 00:00 [ ON ] 04:00 [ ON ] 08:00 [ ON ] 12:00 [ ON ] 16:00 [ ON ] 20:00 [ ON ] 01:00 [ ON ] 05:00 [ ON ] 09:00 [ ON ] 13:00 [ ON ] 17:00 [ ON ] 21:00 [ ON ] 02:00 06:00 10:00 14:00 18:00 22:00 [ ON [ ON [ ON [ ON [ ON [ ON 03:00 07:00 11:00 15:00 19:00 23:00 ON ON ON ON ON ----- check system -----MAIN CPU BUS OK OK OK OK OK 
 MAIN CPU BUS
 [ 0K

 FAN
 [ 0K

 INPUT/OUTPUT AIR TEMPERATURE
 [ 0K

 LAMP REMAIN TIME
 [ 0K

 LAMP STATUS
 [ 0K

 ARF UNIT
 [ 0K

 INPUT AIR TEMP.SENSOR
 [ 0K

 OUTPUT AIR TEMP.SENSOR
 [ 0K

 BATTERY
 [ 0K

 (Error code 00 00 00 00 00 00 00 00 00 00 00)
 Input air temperature : 27 degC / 80 degF Output air temperature : 31 degC / 87 degF SET RUNTIME 1054 H LAMP ON 551 times LAMP HIGH 2000 H LAMP REMAIN 1000 H ----- Current status ---MAIN VERSION 1.03 NETWORK VERSION 1.03A ----- Wired Network configuration ----DHCP Client OFF IP address 10.69.104.100 MAC address 00:12:34:56:78:9A ----- Wireless Network configuration -----DHCP Client OFF IP address 198.245.80.77 MAC address 00:0E:10:03:06:19 Thu Mar 26 16:31:26 2020

## 2 If an error occurs === Panasonic projector report(ERROR) === Projector Type : F100NT ----- check system -----MAIN CPU BUS FAN MAIN CPÜ BÜS 0 FAN FAILED FAN (EXHAUST) FAILED IPUT/OUTPUT AIR TEMPERATURE 0K LAMP REMAIN TIME 0K LAMP STATUS 0K IPUT AIR TEMP.SENSOR 0K OUTPUT AIR TEMP.SENSOR 0K DUTPUT AIR TEMP.SENSOR 0K GATTERY 0K (Error code 40 00 00 00 00 00 00 01 00) Input air temperature Output air temperature SET RUNTIME 1055 H LAMP ON 553 times LAMP HIGH 2000 H LAMP REMAIN 1000 H : 27 degC / 80 degF : 33 degC / 91 degF ----- Current status -----MAIN VERSION 1.03 NETWORK VERSION 1.03A ----- Wired Network configuration -----DHCP Client OFF IP address 10.68.104.100 MAC address 00:12:34:56:78:3A ----- Wireless Network configuration -----DHCP Client DFF IP address 138.245.80.77 MAC address 00:0E:10:03:06:13

Thu Mar 26 17:23:07 2020 ----- Memo -----

If [SIMPLE] is selected under [MAIL CONTENTS] (1)

----- Memo -----

| If you have completed the email settings                                                                                                    | ② If an error occurs                                                                                                    |
|----------------------------------------------------------------------------------------------------|----------------------------------------------------------------------------------------------------|
| Projector Type:<br>[F100NT]                                                                                                    | Projector Type:<br>[F100NT]                                                                                                    |
| E-mail setup data<br>-TEMP, WARNING SETUP<br>MINIUM TIME :<br>at [ 30] minutes interval<br>INPUT AIR TEMP. :<br>Over [ 32C / 83F ]<br>-                                                                                                    | check system<br>FAN [FAILED]<br>LAMP [ OK ]<br>TEMP. [ OK ]<br>FLITER [ OK ]<br>OTHER [ OK ]<br>Error code :                      |
| ERROR [ON]<br>LAMP REMAIN [1000H]<br>LAMP REMAIN [ 939H]<br>INPUT TEMP. [ON]<br>Sun[ON] Mon[ON]<br>Tue[ON] Wed[ON]<br>Thu[ON] Fri[ON]<br>Sat[ON]<br>02:00[ON] 01:00[ON]<br>02:00[ON] 03:00[ON]<br>04:00[ON] 05:00[ON]                                                                                 | 40 00 00 00<br>00 00 01 00<br>Tempurature<br>Input air:<br>27 C / 80 F<br>Output air:<br>28 C / 78 F<br>Lamp remain<br>LAMP 933 H |
| 0 6 : 00 [CM ] 0 7 : 00 [CM ]<br>0 8 : 00 [CM ] 0 9 : 00 [CM ]<br>1 0 : 00 [CM ] 1 1 : 00 [CM ]<br>1 2 : 00 [CM ] 1 3 : 00 [CM ]<br>1 4 : 00 [CM ] 1 5 : 00 [CM ]<br>1 6 : 00 [CM ] 1 7 : 00 [CM ]<br>1 8 : 00 [CM ] 1 3 : 00 [CM ]<br>2 0 : 00 [CM ] 2 1 : 00 [CM ]<br>2 2 : 00 [CM ] 2 3 : 00 [CM ] | Memo                                                                                                    |
| check system<br>FAN [ OK ]<br>LAMP [ OK ]<br>TEMP. [ OK ]<br>FLITER [ OK ]<br>OTHER [ OK ]<br>Error code :<br>00 00 00 00<br>00 00 00 00<br>Tempurature<br>Input air:<br>27 C / 80 F<br>Output air:<br>30 C / 86 F                                                                                    |                                                                                                    |
| Lamp remain<br>LAMP 1000 H                                                                                                    |                                                                                                    |
| Memo                                                                                                    |                                                                                                    |

## Using WebBrowser (cont.)

## Authentication server settings

| Click [Detailed se<br>Auth | et up]→[Authentication set up] in the menu.<br>: Change the authentication method as desired. |
|----------------------------|-----------------------------------------------------------------------------------------------|
| SMTP Auth                  | : For SMTP authentication, change the authentication method to use, as desired.               |
| Pop Server name            | e : Enter the POP server name.                                                                |
| User name                  | : Enter the user name for the SMTP or POP server.                                             |
| Password                   | : Enter the password for the SMTP or POP server.                                              |
| SMTP server por            | t : Enter the SMTP server port number.                                                        |
| POP server port            | : Enter the POP server port number.                                                           |

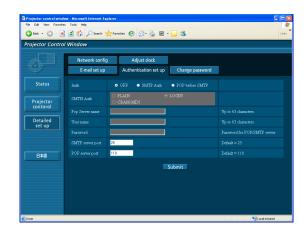

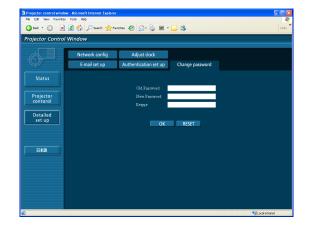

### Password settings

Click [Detailed set up] $\rightarrow$ [Change password] in the menu.

Set a password for access of the [Projector control window]. Enter the previous password and the new password. Enter the new password in [Retype] and click [OK].

#### Note

You can enter a password up to 16 characters (upper case/lower case) and symbols.

## Using PJLink<sup>™</sup> protocol

The projector's network functions conform to PJLink<sup>™</sup> Class 1 standards, enabling the following operations from a computer using the PJLink<sup>™</sup> protocol.

- Setting the projector
- Querying the projector status

### **Applicable commands**

The following commands are used to control the projector with the PJLink™ protocol.

| Command | Control details             | Notes                                                                                                    |
|---------|-----------------------------|----------------------------------------------------------------------------------------------------|
| POWR    | Power control               | Parameters<br>0 = Standby<br>1 = On                                                                                                    |
| POWR ?  | Power status query          | Parameters0 = Standby1 = On2 = Cooling down3 = Warming up                                                                                                    |
| INPT    | Input switching             | Parameters<br>11 = COMPUTER1 12=COMPUTER2<br>21 = VIDEO 22=S-VIDEO                                                                                                    |
| INPT ?  | Input switching query       | 23 = COMPONENT<br>51 = NETWORK                                                                                                    |
| AVMT    | Shutter control             | Parameters                                                                                                    |
| AVMT ?  | Shutter status query        | 30 = Shutter mode off (video mute cancelled)<br>31 = Shutter mode on (video mute)                                                                                                    |
| ERST?   | Error status query          | Parameters<br>1st byte : Indicates fan errors; a number from 0 to 2<br>2nd byte : Indicates lamp errors; a number from 0 to 2<br>3rd byte : Indicates temperature errors; a number from 0 to 2<br>4th byte : Fixed at 0<br>5th byte : Indicates filter errors; a number from 0 to 2<br>6th byte : Indicates other errors; a number from 0 to 2<br>Numbers from 0 to 2 indicate the following<br>0 = No error detected<br>1 = Warning<br>2 = Error |
| LAMP ?  | Lamp status query           | Parameters<br>1st number (1–5 digits): Cumulative hours of lamp use<br>2nd number: 0 = lamp off; 1 = lamp lit                                                                                                    |
| INST ?  | Input switching list query  | The following values are returned in this parameter<br>"11 12 21 22 23 51"                                                                                                    |
| NAME ?  | Projector name query        | Returns the name set in "HOSTNAME <sup>*</sup> ," in "NETWORK"<br>※The "HOSTNAME" is the projector name set in the projector itself.                                                                                                    |
| INF1?   | Manufacturer name query     | Returns "Panasonic"                                                                                                    |
| INF2?   | Model name query            | Returns "F100NT"/"FW100NT"                                                                                                    |
| INFO ?  | Query for other information | Returns the version number or similar identification                                                                                                    |
| CLSS ?  | Class information query     | Returns "1"                                                                                                    |

#### ■PJLink<sup>™</sup> security authentication

The password used for PJLink<sup>™</sup> is the same as the password set for WebBrowser control.

When using these commands without authentication, leave the WebBrowser control password unspecified. PJLink<sup>™</sup> is a pending trademark in Japan, the United States and other countries and regions. For details on PJLink<sup>™</sup> specifications, refer to the Japan Business Machine and Information System Industries Association website. The URL is http://pjlink.jbmia.or.jp/english/

## Software Uninstall

## Wireless Manager ME 4.5

From the desktop, select [Start]  $\rightarrow$  [All Programs]  $\rightarrow$  [Panasonic Wireless Display]  $\rightarrow$  [Uninstall Wireless Manager mobile edition 4.5].

Follow the instructions on the screen and install the software.

## Glossary

| Category                            | ltem         | Descriptions                                                                                                    | Page                           |
|-------------------------------------|--------------|----------------------------------------------------------------------------------------------------|--------------------------------|
|                                     | LAN          | Abbreviation for Local Area Network. This is a network with a relatively narrow range such as inside a company.                                                                                                    | 9                              |
|                                     | Access point | These are stations for relaying electromagnetic signals between<br>computers in a wireless LAN. When a computer is connected to an<br>access point, it can communicate through the network connected to the<br>access point.                                                                                                    | 21                             |
|                                     | MAC ADDRESS  | Each network card has its own ID No.<br>A discrete ID No. is assigned to each and every network card around<br>the world. These IDs are used to exchange data between cards. These<br>IDs are a combination of a discrete number managed and assigned<br>by the IEEE to each individual manufacturer and a unique number<br>assigned to each individual card by the manufacturer. | 21                             |
| <b>C</b>                            | TCP/IP       | Abbreviation for Transmission Control Protocol/Internet Protocol. This is<br>the standard internet protocol.<br>This protocol is a set of rules and agreements governing data<br>communications between computers.                                                                                                    | 23                             |
| Common<br>Setting of<br>connections | IP address   | Internet Protocol (IP) is a protocol for distributing data, and the address corresponding to the data distribution destination is called the IP address. The same IP address cannot be used within the same LAN.                                                                                                    | 22/<br>24/<br>29/<br>52/<br>53 |
|                                     | DHCP         | Abbreviation for Dynamic Host Configuration Protocol. This function<br>automatically assigns IP addresses to the connected equipment. If<br>a device with the DHCP server function is present within a LAN, it<br>automatically assigns IP addresses to the connected equipment.                                                                                                  | 22/<br>24/<br>52/<br>53        |
|                                     | Subnetmask   | This limits the range of the IP addresses assigned to computers in order to divide the network into a number of sections during TCP/IP connection. The value used to divide the network at this time is called the subnetmask.                                                                                                    | 22/<br>24/<br>52/<br>53        |
|                                     | Gateway      | This is a relay point for connecting different networks.<br>This refers to the hardware and software used when connecting a<br>network with a network that uses a different protocol, etc. It adjusts the<br>protocol and other differences between networks to allow connection<br>with other networks.                                                                          | 52/<br>53                      |

## Glossary (cont.)

| Category               | Item                                    | Descriptions                                                                                                    | Page                           |
|------------------------|-----------------------------------------|----------------------------------------------------------------------------------------------------|--------------------------------|
|                        | AD_HOC                                  | This is the mode in which computers communicate with each other directly, rather than via access points.                                                                                                    | 22/<br>24/<br>54               |
|                        | INFRASTRUCTURE<br>(infrastructure mode) | This is the mode in which communications are performed via the access point.                                                                                                    | 21/<br>54                      |
|                        | SSID                                    | Abbreviation for Service Set ID. The SSID identification code must<br>be set to distinguish equipment included in a wireless LAN that uses<br>access points from equipment not included in that LAN.<br>This may appear as the "ESSID" or the "network name" for wireless<br>LAN cards made by some manufacturers.                                 | 22/<br>24/<br>54               |
|                        | Open System/<br>OPEN                    | This is an authentication of wireless signals employing a public key encryptosystem.                                                                                                    | 22/<br>24/<br>54               |
| Advanced<br>setting of | Shared Key/<br>SHARED                   | This is a secret key encryptosystem for wireless signals in which<br>authentication is performed with a key pre-set in the WEP.<br>Other terms for this method, in which the same key is used for both<br>encryption and decryption, are "shared key encryptosystem" and<br>"common key encryptosystem".                                           | 22/<br>24/<br>54               |
| connection             | WPA-PSK                                 | This is a standard covering encryption methods used in wireless LAN.<br>It provides greater security than WEP, and has functions such as a<br>user authentication function and also TKIP (encryption protocol) which<br>automatically changes the encryption key at fixed intervals.<br>And this authentication requires no authentication server. | 54/<br>55                      |
|                        | WEP                                     | Abbreviation for Wired Equivalent Privacy. This is a method for<br>encrypting communication data. The encryption key is created and<br>notified only to the communicating user, so the communication data<br>cannot be decrypted by a third party.                                                                                                 | 18/<br>22/<br>24/<br>54/<br>55 |
|                        | ТКІР                                    | Abbreviation for Temporal Key Integrity Protocol.<br>This encryption protocol provides even greater security than WEP<br>because it changes the encryption key at fixed intervals.                                                                                                    | 54                             |
|                        | AES                                     | These are the US Government's next-generation standard encryption methods, the selection work of which is performed by the National Institute of Standards and Technology (NIST).                                                                                                    | 18/<br>54/<br>55/<br>63        |

## **Frequently Asked Questions**

Check the following points once more before requesting repair.

#### No wireless connection can be made between my projector and my computer.

#### • Is Wireless Manager ME 4.5 running?

Wireless Manager ME 4.5 must be started in the computer in order to enable wireless transmissions of images to the projector.

#### <When a setting error for the wireless LAN card has been detected>

#### 1 Is the wireless LAN card effective?

Even if your computer has built-in wireless LAN, the wireless LAN may still be turned OFF. If so, turn it ON and re-start Wireless Manager ME 4.5. See the User's Manual of your computer to learn how to turn the wireless LAN power ON/ OFF.

### (2) Is your wireless LAN card properly recognized on the network?

Sometimes, cards are not correctly recognized by the computer. Check Windows [Device Manager] to make sure your card has been recognized.

If the Network Adapter is indicated with [?] in [Device Manager], wireless LAN card installation is not complete. See the User's Manual of your card and re-install the card driver.

To display [Device Manager]

Click [Start]  $\rightarrow$  [Control Panel]  $\rightarrow$  [Performance and Maintenance]  $\rightarrow$  [System]. This will bring up the [System Properties] dialog box. Click [Device Manager] in the [Hardware] tab.

## ③ Some wireless LAN cards may allow Easy Wireless Set Up connections to function if drivers are updated. (Consult the manufacturer of your driver about updates.)

| o wireless connection can be made betw                                                            | veen my projector and my computer. (cont.)                                         |
|---------------------------------------------------------------------------------------------------|------------------------------------------------------------------------------------|
| <when bridge="" has="" i<="" network="" setting="" th="" the=""><th>been detected&gt;</th></when> | been detected>                                                                     |
| Is Network Bridge enabled?                                                                        |                                                                                    |
|                                                                                                   | have Network Bridge (a built-in function of Windows XP) enabled; this will         |
| prevent a wireless connection.                                                                    |                                                                                    |
|                                                                                                   | changed in order to make a wireless connection. If you do not expect ever to use   |
| Network Bridge and see no need for it, de                                                         | elete it from your system.                                                         |
| To verify whether your system has I                                                               | Network Bridge                                                                     |
| Choose [Connect to] on the [Start] menu                                                           | and click [Show all connections]. Verify that [Network Bridge] is displayed in the |
| <network connections=""> window.</network>                                                        |                                                                                    |
| How to change settings in Network                                                                 | Bridge                                                                             |
| 1. Select [Connect to] on the [Start] menu                                                        | -                                                                                  |
| 2. Right-click [Network Bridge] and click [                                                       |                                                                                    |
| • • • • •                                                                                         | eless Network Connection] box in the [Network Bridge Properties] dialog box (if    |
| the box is not checked, proceed to step                                                           |                                                                                    |
| 4. Click [Properties] in [Internet Protocol (                                                     | (TCP/IP)] in the [Network Bridge Properties] dialog box.                           |
| 5. Click the [Alternate Configuration] tab i                                                      | n the [Internet protocol (TCP/IP) properties] dialog box.                          |
|                                                                                                   | et the [IP address] and [Subnet mask] as follows:                                  |
| IP address : 10. 10. 11. 10                                                                       | )1                                                                                 |
| Subnet mask : 255.255. 0.                                                                         | 0                                                                                  |
| (If the above IP address is already                                                               | y in use in the LAN environment, change it as appropriate in Class A. Confirm to   |
|                                                                                                   | work settings before changing any settings.)                                       |
| 7. Click [OK] $\rightarrow$ [Close].                                                              |                                                                                    |
| 8. Close the [Network Connections] dialog                                                         | g box.                                                                             |

- Select [Connect to] on the [Start] menu and click [Show all connections].
   Right-click [Network Bridge] and click [Delete].

| <wi< th=""><th>nen Windows Firewall has been detected&gt;</th></wi<> | nen Windows Firewall has been detected>                                                                                                    |
|----------------------------------------------------------------------|----------------------------------------------------------------------------------------------------|
| 1 -                                                                  | las your firewall in Windows XP been disabled?                                                                                                    |
| Т                                                                    | he firewall in Windows XP must be disabled in order to connect to a wireless network.                                                                                    |
|                                                                      | How to disable the firewall in Windows XP                                                                                                    |
|                                                                      | . Click [Start] $\rightarrow$ [Control Panel] $\rightarrow$ [Network and Internet Connections] $\rightarrow$ [Network Connections].                                      |
|                                                                      | . Right-click [Wireless Network Connection] and click [Properties] in the pulldown menu.                                                                                 |
| 3                                                                    | . Click the [Advanced] tab and set the [Internet Connection Firewall] checkbox to OFF.                                                                                   |
|                                                                      | s Wireless Manager ME 4.5 registered in [Exceptions] ([Control Panel] $\rightarrow$ [Security Center] $\rightarrow$ [Windows                                             |
|                                                                      | rewall]) with the Windows XP SP 2?                                                                                                    |
|                                                                      | Register Wireless Manager ME 4.5 in the Exceptions to Application List of the firewall.                                                                                  |
|                                                                      | How to register                                                                                                    |
|                                                                      | . Click [Start] → [Control Panel].<br>. Click [Security Center] → [Windows Firewall] when <control panel=""> window opens.</control>                                     |
|                                                                      | . Click the [Exceptions] tab and then [Add Program] when the <windows firewall=""> window opens.</windows>                                                               |
|                                                                      |                                                                                                    |
| 4                                                                    | . Click [Wireless Manager mobile edition 4.5 (WMstart.exe)] to allow connection with external devices under [Programs when the <add a="" program=""> window opens.</add> |
|                                                                      | If [Wireless Manager mobile edition 4.5 (WMstart.exe)] does not appear on the list of programs, click [Browse] and                                                       |
|                                                                      | select [WMstart.exe].                                                                                                    |
| 5                                                                    | . Click the [Change scope] button at the lower left of the window.                                                                                                    |
| 0                                                                    | When the <change scope=""> window opens, select the desired network as described below.</change>                                                                         |
| 6                                                                    | . Select [Any computer (including computers on the internet)].                                                                                                    |
|                                                                      | . Select the scope and click [OK].                                                                                                    |
|                                                                      | . Click [OK] in the <add a="" program=""> window.</add>                                                                                                    |
|                                                                      | . Click [OK] in the <windows firewall=""> window.</windows>                                                                                                    |
| 0                                                                    | With this, the Wireless Manager ME 4.5 firewall will be deleted.                                                                                                    |

| <when another="" firewal<="" th=""><th></th></when>                                               |                                                                                                    |
|---------------------------------------------------------------------------------------------------|----------------------------------------------------------------------------------------------------|
| -                                                                                                 | ning applications installed?                                                                           |
|                                                                                                   | ch contain firewalls are installed, the installation may hang up at the [Projector search in progress] |
|                                                                                                   | s function even when not started).                                                                     |
|                                                                                                   | settings must be changed in order to allow connection to the wireless network. See the User's Manual   |
| for all applications con                                                                          | taining firewalls to perform these settings.                                                           |
| <when does="" r<="" td="" the="" user=""><td>not have the administrator authority&gt;</td></when> | not have the administrator authority>                                                                  |
| <ul> <li>If you have logged of</li> </ul>                                                         | onto a computer as a [GUEST] or a restricted user who does not have administrator authority,           |
| you can not perform                                                                               | n Easy Wireless Set Up (Network No. [1] – [4]). If you must perform Easy Wireless Set Up without       |
| administrator author                                                                              | rity, designate [U] as the network number.                                                             |
| See pages 53 - 55 f                                                                               | or instructions in how to set [U] as the network number.                                               |
| <ul> <li>With the connection</li> </ul>                                                           | method in "When logging on without administrator authority," when the "Wireless Networks" tab is       |
| not shown, complete                                                                               | e the following settings.                                                                              |
| 1. Click [Start]→[Co                                                                              | ntrol Panel]→[Administrative Tools]→[Services].                                                        |
| The <services> v</services>                                                                       | vindow appears.                                                                                        |
| 2. Find [Wireless Ze                                                                              | ro Configuration] in the list.                                                                         |
| <ol><li>If the status is bla</li></ol>                                                            | ink, right-click it and select [Properties].                                                           |
| 4. In [Service status                                                                             | ], click [Start].                                                                                      |
| 5. Click [OK].                                                                                    |                                                                                                    |
| The status is now                                                                                 | v shown as [Started].                                                                                  |
| 6. Close the window                                                                               | Ι.                                                                                                    |
|                                                                                                   |                                                                                                    |

(See page 53)

| <ul> <li>The connection to the wireless LAN or wired LAN is lost.</li> <li>If the live mode is canceled or the connection is lost, start the reconnection procedure from the launcher.<br/>If it is still not possible to establish a connection to the LAN, power off the projector, wait for the cooling fan to stop operating (after the power monitor on the projector changes from orange to red), power the projector back on, and ther start the connection procedure from the launcher once again. (See page 14 or page 27.)</li> <li>The connection has been lost in the multi live mode.</li> <li>If a computer with a certain version of the Intel Centrino mobile technology (wireless LAN) is connected to the unit, the multi live mode may be released. If this is the case, re-establish the connection from the launcher of Wireless Manager ME 4.5. (See page 32)</li> </ul> |
|----------------------------------------------------------------------------------------------------|
| If it is still not possible to establish a connection to the LAN, power off the projector, wait for the cooling fan to stop operating (after the power monitor on the projector changes from orange to red), power the projector back on, and ther start the connection procedure from the launcher once again. (See page 14 or page 27.) The connection has been lost in the multi live mode. If a computer with a certain version of the Intel Centrino mobile technology (wireless LAN) is connected to the unit, the multi live mode may be released. If this is the case, re-establish the connection from the launcher of Wireless Manager                                                                                                    |
| <ul> <li>If a computer with a certain version of the Intel Centrino mobile technology (wireless LAN) is connected to the unit, the<br/>multi live mode may be released. If this is the case, re-establish the connection from the launcher of Wireless Manager</li> </ul>                                                                                                    |
| multi live mode may be released. If this is the case, re-establish the connection from the launcher of Wireless Manager                                                                                                    |
|                                                                                                    |
| The connection cannot be established with IEEE802.11 g.                                                                                                    |
| <ul> <li>In environments with wireless LAN adapters that support both IEEE802.11b and 802.11g, the connection may be established via 802.11b.</li> <li>In some operating environments, the connection may be established via 802.11b, depending on the location, radio sign conditions, distance, or other factors.</li> <li>Some wireless LAN adapters only support ad hoc connections via IEEE802.11b.</li> </ul>                                                                                                    |
| The transfer rate is slow.                                                                                                    |
| <ul> <li>The transfer rate may be slower in some operating environments (depending on such factors as the location, radio sign conditions or distance).</li> <li>Avoid placing metal objects or other conductors near the wireless LAN antenna of a computer, otherwise the transfer ramay be slower.</li> <li>When WEP is set the image data is converted, so transfer takes time.</li> </ul>                                                                                                    |
| Image display is slow or animation is not displayed smoothly.                                                                                                    |
| <ul> <li>Is the computer CPU speed slow? (See page 11)<br/>Live mode depends largely upon the computer CPU performance.</li> <li>Adverse effects may be exerted if there is any wireless communication in the vicinity.</li> <li>When [Resolution] is set to [High Definition] in the <option> window (See page 48), it may take longer time to display images.</option></li> <li>The Windows Media Player window should be active.</li> <li>Did you start up Microsoft PowerPoint or Windows Media Player before starting up Wireless Manager ME 4.5?<br/>If so, start up the application only after you have started up Wireless Manager ME 4.5.</li> <li>The speed may drop significantly if the user does not have administrator authority.</li> <li>The speed may be slower when any other applications are running concurrently.</li> </ul>                                              |
| Contents of DVD or MPEG2 cannot be played on computer.                                                                                                    |
| <ul> <li>The following limitations apply when Wireless Manager ME 4.5 is running.</li> <li>DVD and MPEG2 playback is disabled.</li> <li>When using 3-D software, performance may be poor. Some items may not be rendered properly, and some operations may not work correctly.</li> </ul>                                                                                                    |

To correct such problems, quit Wireless Manager ME 4.5 and use an RGB cable to connect the computer to the projector.

There is a time lag between operations at the computer and results in the projected image.

• Wireless Manager ME 4.5 reads the screen, compresses the data and transmits it to the projector. In the projector, the received data are extracted and then projected. Some delays occur in this system, due to the processing time and factors in the wireless environment. Different computers may also produce varying lag times.

I can't hear the computer sound from the projector in the live mode.

- Check whether the check mark has been entered for [Produce audio along with video at live mode] from [Live Mode Settings] under the [Transmission] tab selected from Wireless Manager ME 4.5's <Option> window. (See page 48)
- Did you start up a player (Windows Media Player, Real Player or Quick Time, etc.) before starting live mode? If so, start the application only after starting live mode.

Don't know to which projector the computer is connected in multiple source live mode or multiple source multi live mode.

• Connected projectors' names, IDs and their status are displayed in the pop up window when the cursor is on []] of the launcher.

### Changing the display style.

• Press the remote control [MULTI-LIVE] button to change the display style.

The Wireless Manager ME 4.5 color display is strange and characters are difficult to read.

• Click [Start]  $\rightarrow$  [Control panel]  $\rightarrow$  [Appearance and Themes]  $\rightarrow$  [Display]. Then, open the [Settings] tab of the <Display Properties> window and set [Color quality] to [Medium (16 bit)] or higher.

Screen saver is not displayed properly in live mode.

• Some screen savers may not be displayed properly in the live mode. Check the [Disable screen saver] box in [Live Mode Settings] in the <Option> window of Wireless Manager ME 4.5. (See page 48)

Making a wireless LAN connection while using the internet

- If you have a wireless LAN environment which allows an internet connection, placing the projector on that network will allow you to use the internet and the wireless connection at the same time. (See page 21)
- If you have a wired internet connection (Ethernet), this projector allows wireless use with simultaneous wired connection to the internet.

The web control window does not appear.

<When Easy Wireless Set Up connection is used>

• When any WebBrowser except Internet Explorer is used, the proxy settings of the WebBrowser must be manually released.

<When [USER] connection is used>

Manually release the proxy settings of the WebBrowser used.

When Windows Media Player 11 is used with Windows Vista, audio is disconnected in the live mode.

• When using Windows Media Player 11, close as many other running programs as possible. If there still are dropouts in the audio, try using another player application.

### When using Wireless Manager ME 4.5 with Windows Vista, the launcher is projected.

• This limitation applies when installing and using the software under Windows Vista.

### The "Aero" setting is cancelled.

• When Wireless Manager ME 4.5 is running, the "Aero" setting is cancelled.

## Trademarks

- Microsoft and its logo as well as Windows, Windows Vista<sup>™</sup>, Windows Media, and PowerPoint are either registered trademarks or trademarks of Microsoft Corporation in the United States and/or other countries.
- Intel, Pentium and Centrino are registered trademarks or trademarks of Intel Corporation or its affiliates in the United States and other countries.
- Other company names, product names or other names noted in this manual are trademarks or registered trademarks of the respective companies. Note that ® and TM marks are not indicated in the text of this manual.

#### Notes:

- Unauthorized use or reproduction of part or all of this product software and manuals is strictly prohibited.
- · Panasonic cannot be held liable for any effects resulting from the use of this product software and manuals.
- Panasonic reserves the right to revise this product software specifications and manual contents without notice.

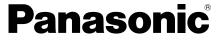

Projectors

#### **Panasonic Projector Systems Company**

Unit of Panasonic Corporation of North America One Panasonic Way, Secaucus, New Jersey 07094 PHONE: (201)392-6591

#### **Technical Support:**

PHONE: 888-411-1996 FAX : (201)348-7523 E-Mail : projectorsupport@us.panasonic.com

Panasonic Puerto Rico, Inc. Ave. 65de Infanteria, Km.9.5 San Gabriel Industrial Park, Carolina, Puerto Rico 00985 (787) 750-5135

#### Matsushita Electric Industrial Co., Ltd. Web Site: http://panasonic.net

TQBH0182-3 (E/U) M0707-0

© 2007 Matsushita Electric Industrial Co., Ltd. All Rights Reserved.